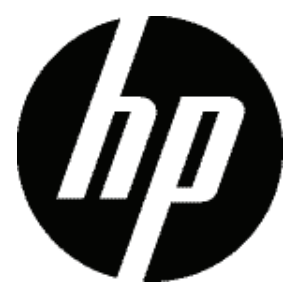

d3500

Cámara digital

Manual de usuario

# ANTES DE INICIAR

#### **Declaración de Conformidad**

Parte Responsable: Hewlett-Packard Company Dirección: Palo Alto, CA 94304, USA

### **Para clientes en los EE.UU.**

#### **Cumplimiento Comprobado de las Normas de FCC PARA USO EN EL HOGAR O EN LA OFICINA.**

Este dispositivo cumple con la parte 15 de las Reglas de la FCC. Su operación está sujeta a las siguientes dos condiciones: (1) Este dispositivo no causará interferencia dañina, (2) este dispositivo aceptará cualquier interferencia recibida, incluyendo interferencia que pueda causar una operación no deseada.

### **Para clientes en Europa**

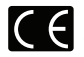

La marca "CE" indica que este producto cumple con los requisitos Europeos en cuanto a seguridad, salud, medio ambiente y protección al consumidor. Las cámaras con la marca "CE" se han diseñado para venderse en Europa.

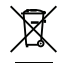

Este símbolo [contenedor de basura con ruedas tachado RAEE Anexo IVII indica la recolección separada de equipo de desecho eléctrico y electrónico en países de la UE. Por favor, no tire el equipo en los desechos domésticos. Por favor, use los sistemas de retorno y recolección de su país para el desecho de este producto.

#### **Acerca de este manual**

Gracias por adquirir una cámara digital HP. Por favor lea este manual atentamente y manténgalo para referencia futura.

- Hewlett-Packard Company se reserva todos los derechos sobre este documento. Ninguna parte de esta publicación podrá reproducirse, transmitirse, transcribirse, almacenarse digitalmente o traducirse a cualquier idioma o lenguaje informático, de cualquier forma, por cualquier medio, sin el previo consentimiento por escrito de Hewlett-Packard Company.
- Todas las marcas registradas mencionadas en este manual se usan solamente para fines de identificación y podrían ser propiedades de sus dueños respectivos.
- Este manual le suministra las instrucciones acerca de cómo usar su cámara digital HP. Se han llevado a cabo todos los esfuerzos para garantizar que el contenido de este manual sea exacto, pero Hewlett-Packard Company se reserva el derecho a realizar cambios sin avisar.
- A lo largo de este manual se han empleado los siguientes símbolos para ayudarlo a ubicar la información rápidamente y fácilmente.

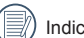

Indica información útil.

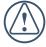

Indica las precauciones tomadas mientras se opera la cámara.

# PRECAUCIONES DE SEGURIDAD

#### **Notas de seguridad sobre la cámara**

- No deje caer la cámara ni la someta a golpes.
- No intente desmontar la cámara.
- Para evitar que la humedad pueda dañar la cámara, no utilice ni almacene en entornos con niveles elevados de humedad, como con lluvia o junto a un estanque.
- No utilice ni almacene la cámara en lugares polvorientos o en la playa para evitar que el polvo o la arena puedan penetrar en la cámara provocando daños.
- No utilice ni almacene la cámara en entornos con altas temperaturas o bajo la exposición directa a la luz del sol.
- No utilice o almacene la cámara dentro de un campo magnético intenso, por ejemplo cerca de un imán o transformador.
- No toque la lente de la cámara.
- No exponga la cámara a la luz directa del sol durante mucho tiempo.
- En caso de contacto accidental con agua, apague la cámara, extraiga la batería y la tarjeta de memoria y deje secar durante 24 horas.
- Los cambios bruscos de temperatura pueden provocar la formación de condensación en el interior de la cámara. En ese caso, espere unos minutos antes de encender la cámara de nuevo.
- En caso de sobrecalentamiento, extraiga la batería y espere a que la cámara se enfríe.
- Descargue sus fotos y extraiga la tarjeta de memoria si planea no utilizar la cámara durante un periodo prolongado de tiempo.
- En caso de inactividad prolongada, guarde la cámara en un lugar seco y colóquela sobre una superficie plana.
- Apague la cámara antes de extraer la batería y la tarjeta de memoria.
- No utilice limpiadores abrasivos, orgánicos o con alcohol para limpiar la cámara.
- Utilice la gamuza profesional y el limpiador indicado para limpiar la lente.

#### **Notas de seguridad sobre la batería**

- Para evitar daños, no deje caer la batería ni la someta a daños y evite el contacto con objetos afilados.
- No permita que la batería entre en contacto con objetos metálicos (incluyendo monedas) para evitar cortocircuitos, descargas, sobrecalentamiento o fugas.
- No intente desmontar la batería.
- Evite el contacto con el agua. Mantenga siempre los contactos de la batería secos.
- No caliente la batería ni arroje al fuego para evitar explosiones.
- No almacene la batería en entornos con altas temperaturas o bajo la exposición directa a la luz del sol.
- Utilice la batería incluida.
- Si la cámara utiliza una batería recargable de ion litio, acuda a su distribuidor para comprar una batería nueva si desea sustituirla.
- Si la cámara utiliza una batería recargable de ion litio y la batería se sobrecalienta durante la carga, desconecte la alimentación. Interrumpa la carga y espere a que la unidad se enfríe.
- En caso de inactividad prolongada, extraiga la batería y guárdela en un lugar seco al que no puedan acceder niños o bebés.
- En un entorno más frío, el rendimiento de la batería se verá notablemente reducido.
- Cuando instale la batería, insértela respetando las marcas de polos positivo y negativo del compartimiento de la batería. No inserte la batería en el compartimiento por la fuerza.

#### **Notas de seguridad sobre la tarjeta de memoria**

- No deje caer la tarjeta de memoria ni la someta a golpes.
- No intente desmontar ni reparar la tarjeta de memoria.
- Evite el contacto con el agua. Mantenga siempre seca.
- No extraiga la tarjeta de memoria con la cámara encendida para evitar daños.
- No edite directamente los datos en la tarjeta de memoria. Copie los datos a su equipo antes de editarlos.
- En caso de inactividad prolongada, descargue sus fotos y extraiga la tarjeta de memoria y guárdela en un lugar seco.
- Formatee la tarjeta de memoria utilizando la cámara antes de utilizar o insertar una tarjeta nueva.
- Compre tarjetas de memoria originales de marca reconocida.
- No modifique el nombre de los archivos o carpetas de la tarieta de memoria utilizando su equipo ya que es posible que la cámara no reconozca los archivos modificados o provoque errores.
- Las fotos tomadas con la cámara se almacenarán en la carpeta que se genera automáticamente en la tarjeta SD. No almacene fotos tomadas con otro dispositivo en esta carpeta ya que la cámara no podrá reconocer estas imágenes durante la reproducción.
- Cuando inserte una tarjeta de memoria, asegúrese de que la muesca de la tarjeta coincida con las marcas de la parte superior de la ranura para tarjetas.

#### **Otras notas de seguridad**

- No desconecte la alimentación o apague la cámara durante el proceso de actualización ya que puede producir una escritura incorrecta de los datos y que la cámara no vuelva a encender.
- No permita que los niños se cuelguen la cámara al cuello por la correa.
- Si la cámara utiliza una batería recargable de ion litio, cárguela con el cargador de baterías incluido.
- Si detecta fugas de la batería en el interior de la cámara, acuda a su distribuidor.
- Si el líquido de la batería entra en contacto con la piel, enjuague con agua limpia y acuda a un centro médico.
- Deseche las baterías usadas de conformidad con la normativa local (nacional o regional).
- Si utiliza la cámara dentro de la cabina de un avión, siga las normas pertinentes especificadas por la compañía aérea.
- Debido a las limitaciones de la tecnología de fabricación, la pantalla LCD puede poseer píxeles muertos o puntos brillantes pero este defecto no afecta a la calidad de las fotos.
- Evite el contacto con el agua. En entornos húmedos, seque con un paño de limpieza suave y seco.

• Si la pantalla LCD sufre daños y el cristal líquido entra en contacto con la piel, seque inmediatamente con un paño seco y enjuague con agua limpia. Si el cristal líquido entra en contacto con los ojos, enjuague con agua limpia durante al menos 15 minutos y acuda a un centro médico. En caso de ingestión accidental del cristal líquido, enjuague la boca inmediatamente y acuda a un centro médico.

# CONTENIDO

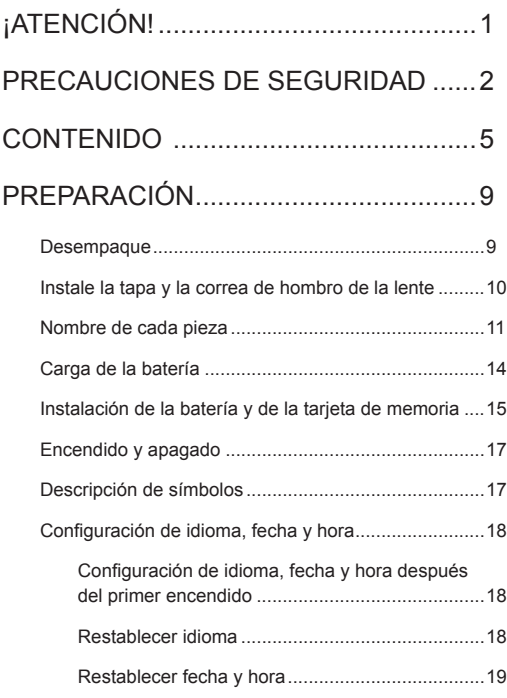

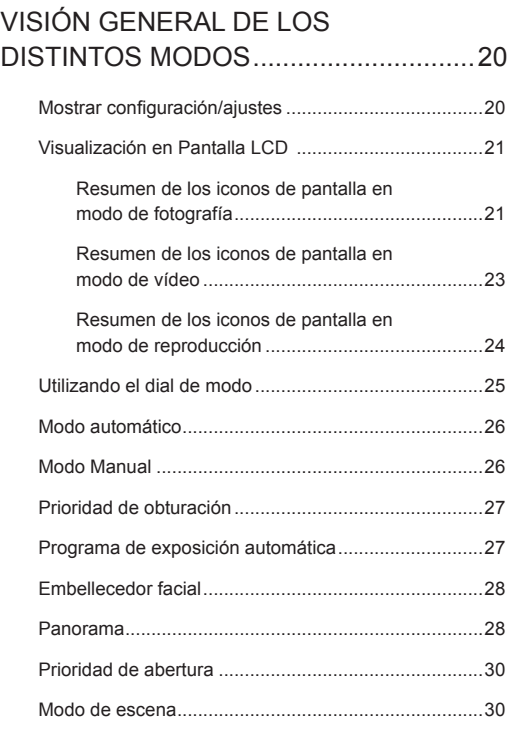

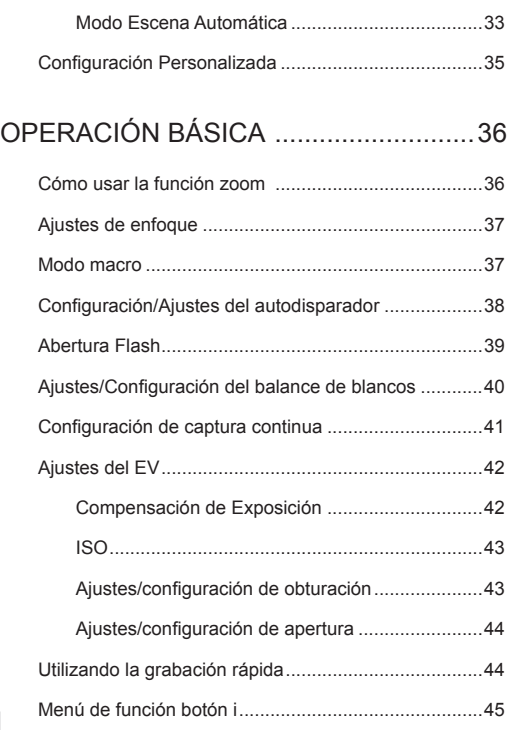

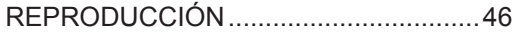

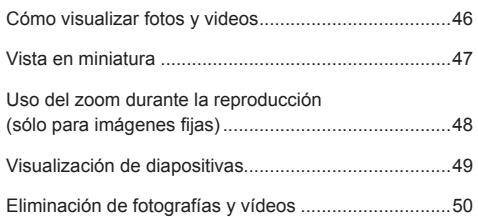

# CÓMO USAR LOS MENÚS ...................51

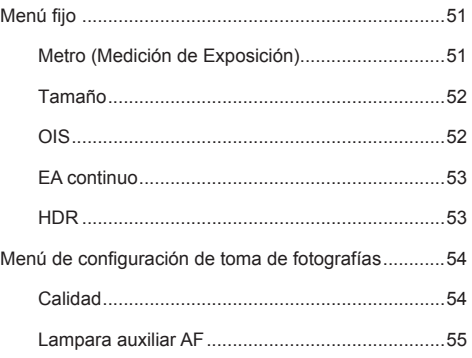

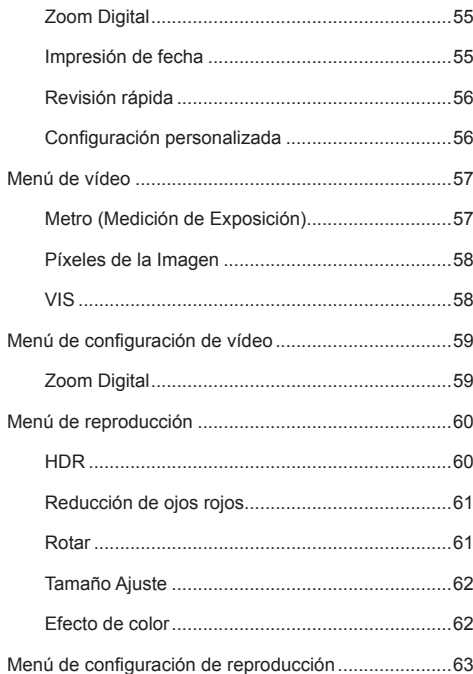

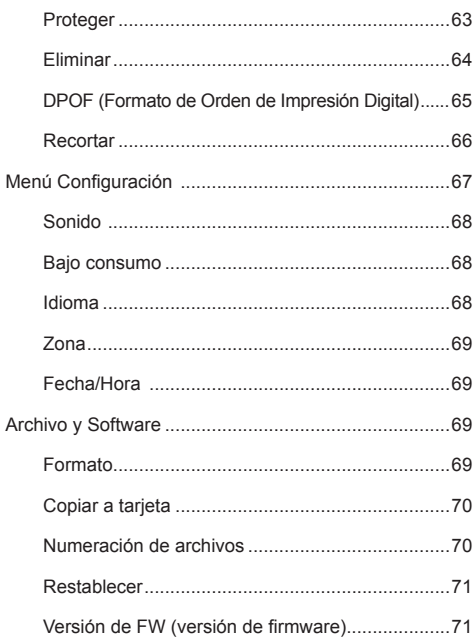

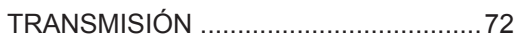

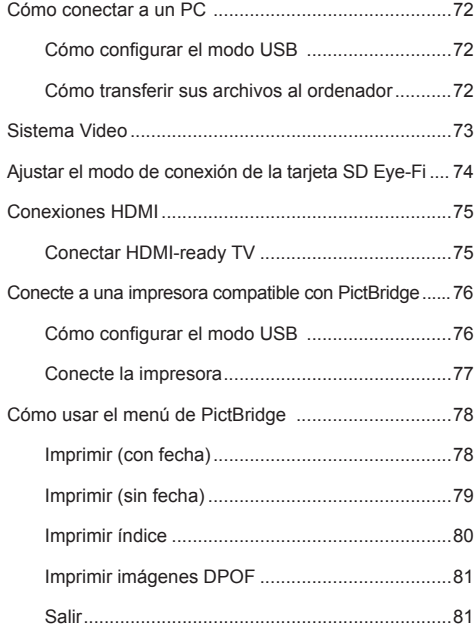

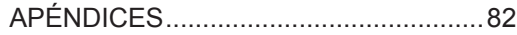

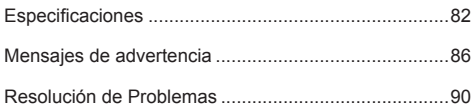

# PREPARACIÓN

### **Desempaque**

Su paquete debe contener el modelo de cámara que compró junto con los siguientes artículos. Si falta cualquier cosa o parece estar dañada, por favor contacte a su vendedor.

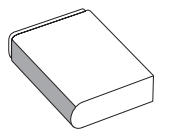

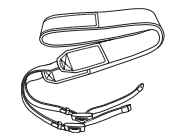

Batería de iones de litio recargable Correa de hombro Cargador de batería

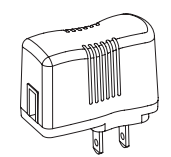

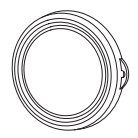

Bandolera

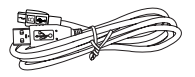

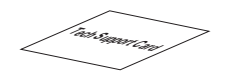

Cable USB Tarjeta de Soporte Técnico

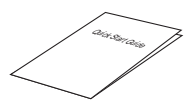

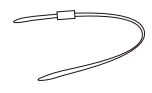

Guía de inicio rápido Correa de la tapa de la lente

# Instale la tapa y la correa de hombro de la lente

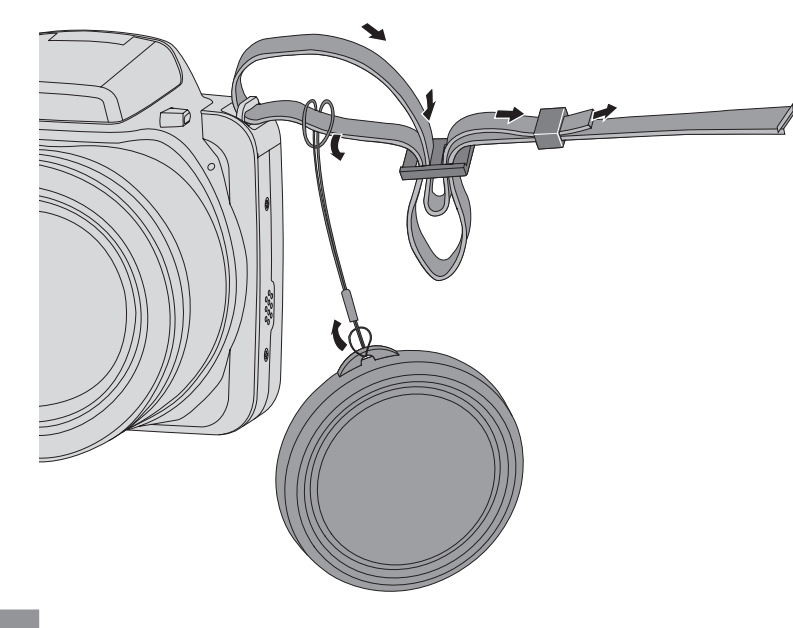

# Nombre de cada pieza

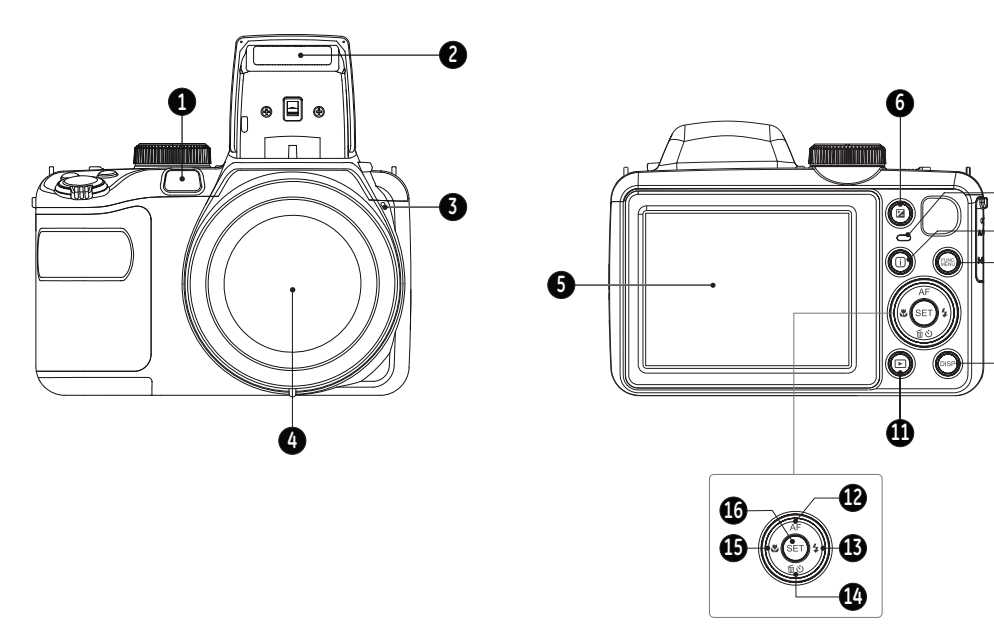

O

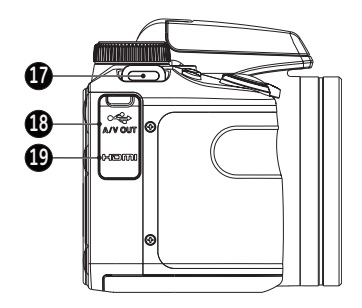

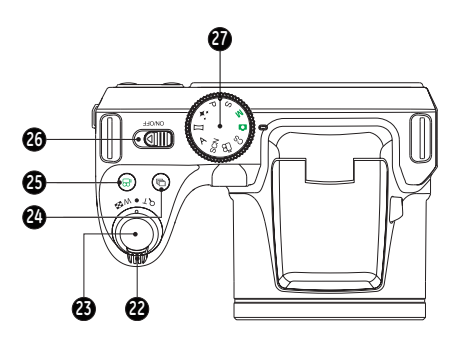

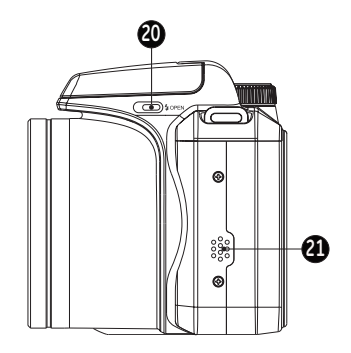

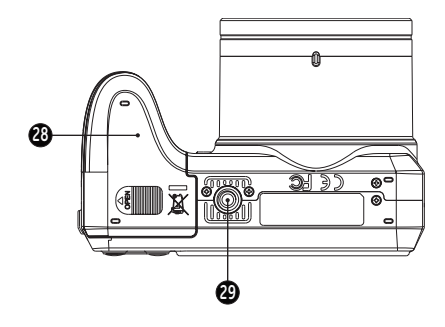

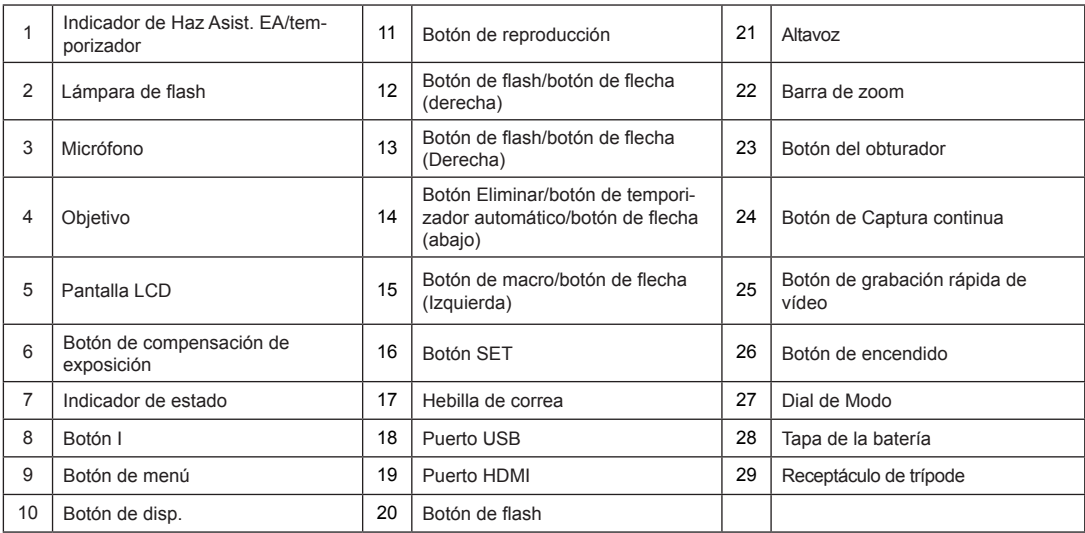

# Carga de la batería

Apague la cámara e inserte la batería en el compartimiento indicado antes de iniciar el proceso de carga.

- 1. Conecte la cámara y el cargador utilizando un cable USB (la forma del enchufe del cargador puede variar dependiendo del país o región. El componente real puede variar.)
- 2. Inserte el enchufe del cargador en la toma de corriente para cargar la batería.

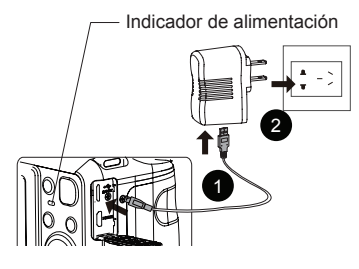

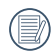

El cargador debe utilizarse sólo en interiores.

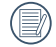

Después de un periodo prolongado de tiempo de inactividad, utilice el cargador suministrado para cargar la batería antes de utilizarla.

3. Si está apagada, también puede cargar la cámara conectándola a su equipo mediante un cable USB.

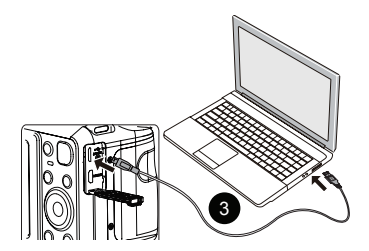

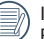

Indicador de carga: Rojo: Cargando Verde: Carga completa

Para alargar la vida útil de la batería, realice una primera carga de al menos 4 horas.

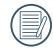

La carga de baterías sólo puede hacerse con la cámara Apagada.

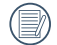

Por favor, carga la bateria en el cuarto bajo temperatura de ambiente de 0°C a 40°C.

# Instalación de la batería y de la tarjeta de memoria

1. Abra la tapa de la batería.

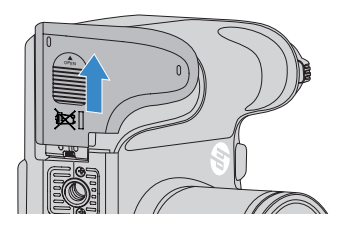

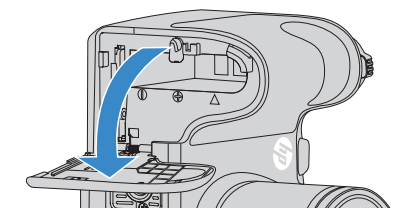

2. Inserte la batería en la ranura de la batería en la correcta posición como se muestra en el diagrama.

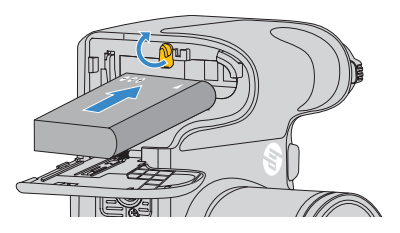

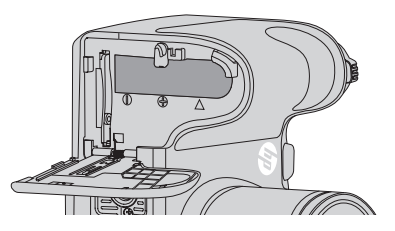

3. Inserte la tarjeta de memoria en la ranura para tarjetas de memoria como se indica en la figura.

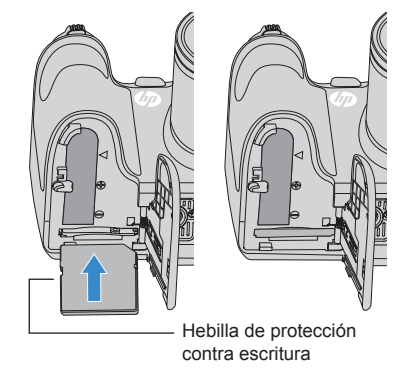

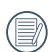

La tarjeta de memoria (SD/SDHC) es opcional y no se incluye en el paquete de la cámara. Tendrá que adquirir sus tarjetas de memoria por separado. Hágase con una tarjeta de memoria original con capacidad de entre 4 GB y 32 GB para asegurar un correcto almacenamiento de los datos.

Para extraer la tarjeta de memoria, abra la tapa de la batería, presione suavemente la tarjeta y suelte para que sea expulsada. Extraiga cuidadosamente.

4. Cierre la tapa de la batería.

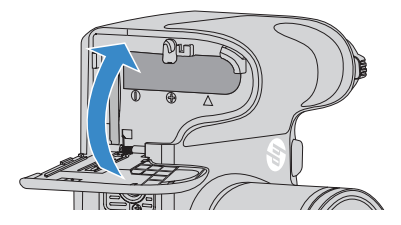

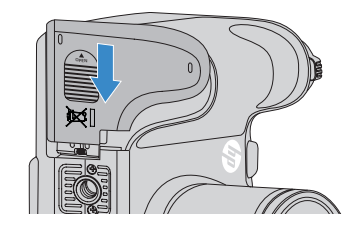

# Encendido y apagado

Gire el botón de encendido para apagar o encender la cámara.

Botón de encendido

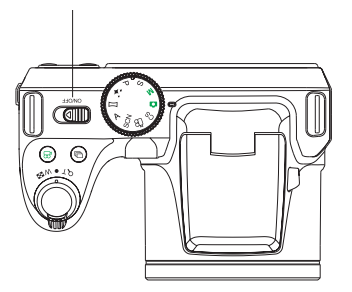

## Descripción de símbolos

En estas instrucciones se utilizan los siguientes símbolos para describir el funcionamiento de la cámara. Esta información facilitará nuestro entendimiento.

- [Nombre de botón]: Cuando no es posible indicar mediante un icono el botón de la cámara, se utiliza el símbolo [ ].
- 「Propiedades」: La opción 「Propiedades」 de la interfaz de la cámara se indica mediante el símbolo 「 」.

# Configuración de idioma, fecha y hora

#### **Configuración de idioma, fecha y hora después del primer encendido**

- 1. Cuando enciende la cámara por primera vez, aparece la pantalla de selección de idioma.
- 2. Utilice los botones de flechas para seleccionar su idioma.
- 3. Pulse el botón  $(s_{F})$  para confirmar su selección y aparecerá la pantalla de configuración de fecha y hora.
- 4. Utilice el botón de flecha izquierda/derecha para seleccionar el bloque que desee ajustar: La hora se indica en el formato aaaa:MM:dd: HH:mm.
- 5. Utilice el botón de flecha arriba/abajo para ajustar el valor del bloque seleccionado.
- 6. Pulse el botón para confirmar la configuración de hora y aparecerá la pantalla de captura de pantalla.

#### **Restablecer idioma**

Una vez establecido el idioma por primera vez, siga estas instrucciones para volver a cambiar esta configuración.

- 1. Gire el botón de encendido para encender la cámara.
- 2. Pulse el botón . pulse el botón de flecha arriba/abajo para seleccionar  $\overline{\mathbb{G}}$  v pulse el botón  $(\mathfrak{se})$  para entrar en el menú.
- 3. Pulse el botón de flecha arriba/abajo para seleccionar

 $\overline{\text{w}}$  1 v pulse el botón  $($ <sup>sετ)</sup> o el botón de flecha de dirección para entrar en el menú.

- 4. Pulse el botón de flecha arriba/abajo para seleccionar  $\lceil$ Idioma  $\lceil$  y pulse el botón  $\binom{1}{1}$  o el botón de flecha derecha para entrar en el menú.
- 5. Utilice los botones de flechas para seleccionar su idioma y pulse el botón (ser) para confirmar.
- 6. Pulse el botón (a) y aparecerá la pantalla de instantánea.

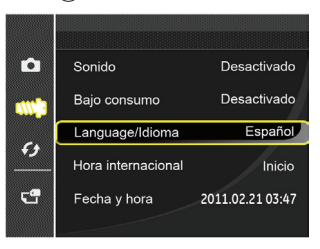

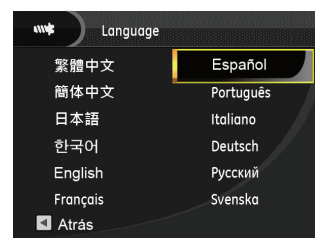

Una vez establecida la fecha y la hora por primera vez, siga estas instrucciones para volver a cambiar esta configuración.

- 1. Gire el botón de encendido para encender la cámara.
- 2. Pulse el botón , pulse el botón de flecha arriba/abajo para seleccionar  $\overline{\mathbb{G}}$  v pulse el botón  $(\overline{\text{sn}})$  para entrar en el menú.
- 3. Pulse el botón de flecha arriba/abajo para seleccionar  $\mathbf{w}$ : v pulse el botón  $($ <sup>s $\epsilon$ r</sub>) o el botón de flecha de direc-</sup> ción para entrar en el menú.
- 4. Pulse el botón de flecha arriba/abajo para seleccionar  $\sqrt{F}$ Fecha/hora $\sqrt{V}$  y pulse el botón  $\sqrt{F}$  o el botón de flecha derecha para entrar en el menú.
- 5. Utilice el botón de flecha izquierda/derecha para seleccionar el bloque que desee ajustar: La hora se indica en el formato aaaa:MM:dd: HH:mm.
- 6. Utilice el botón de flecha arriba/abajo para ajustar el valor del bloque seleccionado. Una vez concluida la configuración, pulse el botón (ser) para confirmar

**Restablecer fecha y hora** 7. Pulse el botón y aparecerá la pantalla de instantánea.

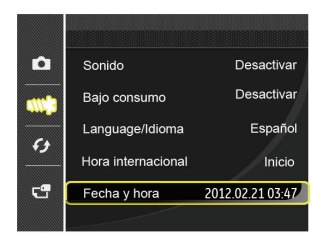

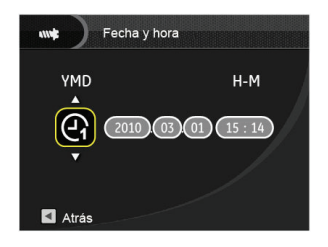

# VISIÓN GENERAL DE LOS DISTINTOS MODOS

### Mostrar configuración/ajustes

Pulse el botón (disp) para mostrar las opciones de configuración: Clásico, Completo, Apagado.

Pantalla Normal, Pantalla con Histograma y Cuadricula, y Pantalla Sensilla.

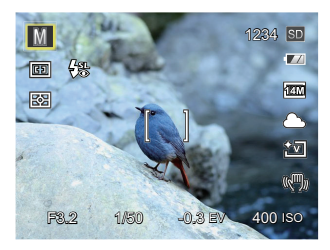

Pantalla con histograma y cuadricula: Muestra todos los parámetros mas utiles con histograma y cuadricula.

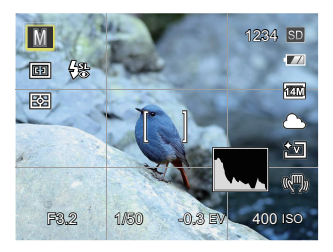

Pantalla sensilla: Solo muestra la foto sin iconos.

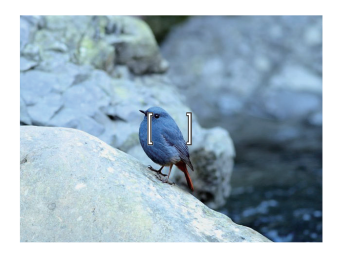

# Visualización en Pantalla LCD

#### **Resumen de los iconos de pantalla en modo de fotografía**

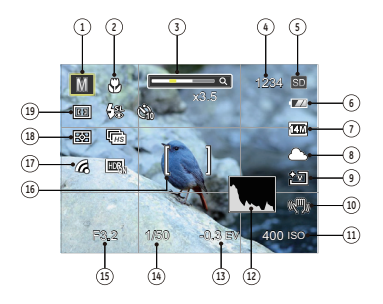

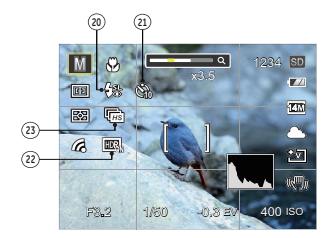

- 1 Iconos de los modos de disparo
	- **M** Modo automático **M** Modo manual
	- Prioridad de obturador  $\Box$  Programa AE
	- Embellecedor facial <u>Modo</u> panorámico
	-
- Prioridad de Abertura SCN Modo de escena
	- C.S Configuración Personalizada
- 2 Modo Macro
- 3 Zoom (girando la palanca de zoom)
- 4 Número de fotografías restantes
- 5 Tarjeta de memoria / memoria integrada
- 6 Estado de la batería
- 7 Tamaño de imagen
- 8 Balance de blancos (ajustable sólo en los Modos  $MASP$ )
- 9 Color de la imagen (ajustable sólo en los Modos  $MA S P$ )
- 10 Sistema de imaginería óptica
- 11 Valor ISO (ajustable sólo en el modo  $M A P$ <sup>+</sup>; )
- 12 Histograma
- 13 Compensación de exposición (ajustable sólo en el modo  $S P \star$ )
- 14 Velocidad de obturación (ajustable sólo en el modo  $M \subseteq Y$
- 15 Valor de apertura (ajustable sólo en el modo  $\mathsf{M} \mathsf{P} \mathsf{A}$ )
- 16 Marco de enfoque
- 17 Eye-Fi ACTIVADO (con señal)
- 18 Metro

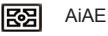

- Punto
- Centro
- $\overline{1000}$ 19 Modo EA

लि

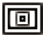

AF sencillo

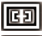

AF múltiple

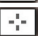

- Seguimiento de objetos
- 20 Modo de Flash

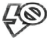

Flash desactivado

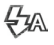

Flash automático

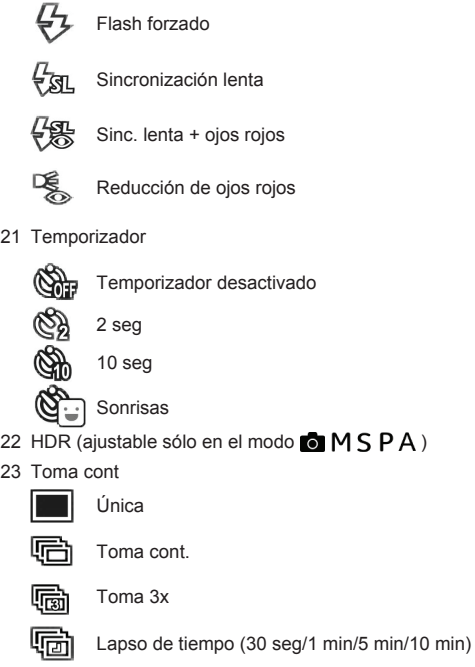

21

23

#### **Resumen de los iconos de pantalla en modo de vídeo**

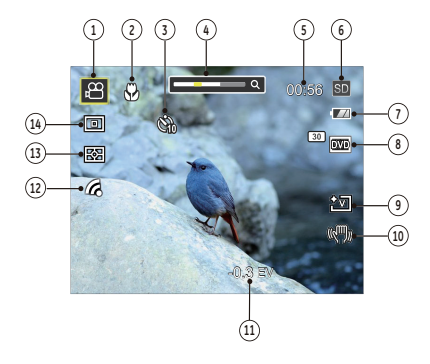

- 1 Iconos del modo de vídeo
- 2 Modo Macro

#### 3 Temporizador

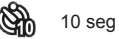

- 
- 4 Zoom (girando la palanca de zoom)
- 5 Tiempo de grabación restante
- 6 Tarjeta de memoria / memoria integrada
- 7 Estado de la batería
- 8 Calidad de vídeo
- 9 Color de la imagen
- 10 VIS
- 11 Compensación de exposición
- 12 Eye-Fi ACTIVADO (con señal)
- 13 Metro

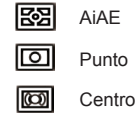

14 Modo EA

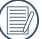

Para conseguir los mejores resultados al grabar una película, se aconseja el uso de una tarjeta de memoria SDHC. La memoria integrada de la cámara es limitada y podría provocar vibraciones o ruidos si se utiliza para grabar películas.

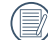

El Zoom óptico y el digital pueden ser ajustados. El zoom digital puede ajustarse a 4X (144X en total).

#### **Resumen de los iconos de pantalla en modo de reproducción**

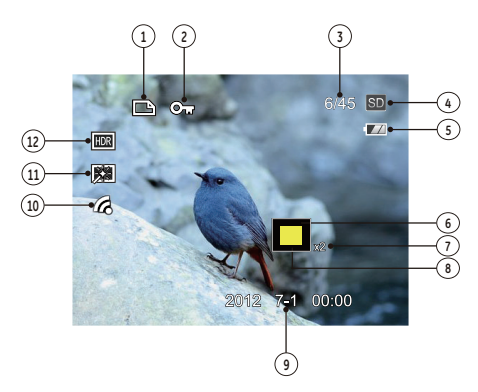

- 1 Icono de archivo DPOF
- Icono de protección de archivo
- Espacio de memoria (indica el número actual de fotografías y el número total de fotografías)
- Tarjeta de memoria / memoria integrada
- Estado de la batería
- Área que se muestra actualmente
- Ratios de zoom de la Imagen
- Área interesada
- Fecha en que se tomó la foto
- Eye-Fi ACTIVADO (con señal)
- 11 Disminución de ojos rojos
- HDR

# Utilizando el dial de modo

La cámara HP ofrece un dial de modo conveniente que le permite cambiar entre distintos modos con facilidad. Todos los modos disponibles son los siguientes:

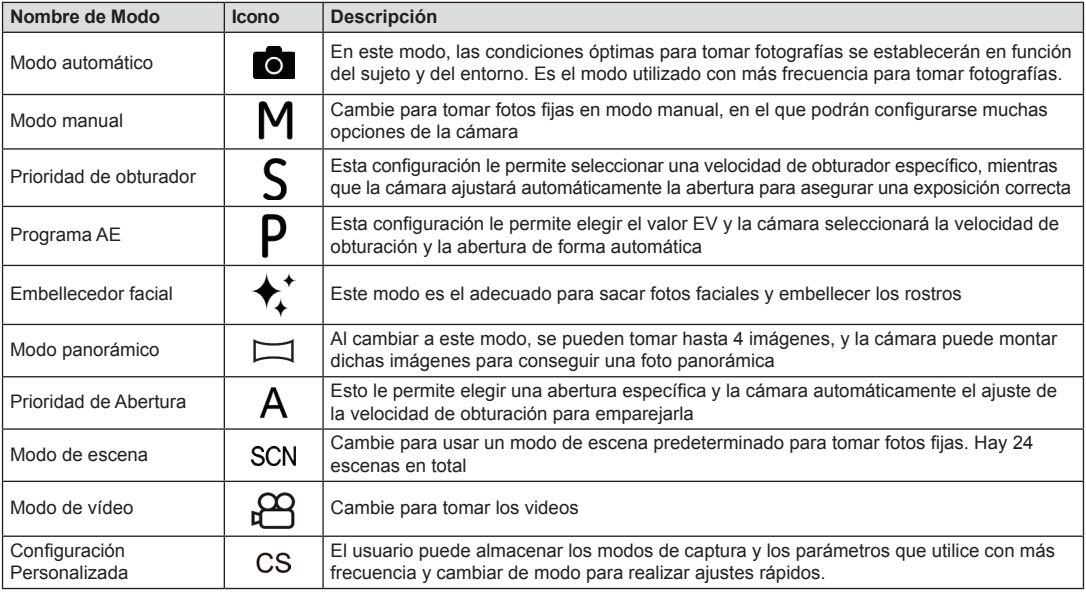

# Modo automático **o**

El modo **Auto** es el modo más fácil en el que se puede tomar fotos. Mientras se opere en este modo, la cámara optimizará automáticamente sus fotos para obtener los mejores resultados.

Realice los siguientes pasos:

- 1. Gire el botón de encendido para encender la cámara.
- 2. Cambie el modo de la camara al modo automatico ( $\overline{10}$ ).
- 3. Componga su imagen en la pantalla LCD y pulse el botón de disparo suavemente para enfocar el objeto.
- 4. La pantalla LCD mostrará el cuadro de enfoque verde después de que el sujeto está enfocado.
- 5. Pulse completamente el botón del obturador para tomar fotografías

# Modo Manual **M**

Al seleccionar **M** (manual), usted puede ajustar la abertura y velocidad de obturación manualmente.

1. Gire la rueda de modos a  $M$  y pulse el botón  $\mathbb{Z}$  para realizar ajustes.

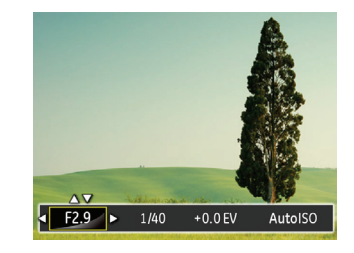

- 2. Utilice el botón de flecha izquierda/derecha para seleccionar el elemento que desea ajustar.
- 3. Utilice el botón arriba/abajo para ajustar los parámetros.
- 4. Pulse el botón (SET) para terminar la configuración y acceder a la pantalla de disparo.

Seleccione **S** (Prioridad de obturador) para ajustar la velocidad del obturador y el valor de EV. La cámara establece el valor de apertura de forma automática en función del valor de velocidad del obturador para determinar el valor de exposición más apropiado.

1. Gire la rueda de modos a  $S$  y pulse el botón  $\mathbb{Z}$  para realizar aiustes.

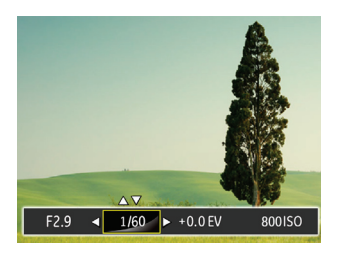

- 2. Utilice el botón de flecha izquierda/derecha para seleccionar el elemento que desea ajustar.
- 3. Utilice el botón arriba/abajo para ajustar los parámetros.
- 4. Pulse el botón  $(s_{ET})$  para terminar la configuración y acceder a la pantalla de disparo.

## Prioridad de obturación **S** Programa de exposición automática **P**

Seleccione el modo **P** (Programa AE) para ajustar el valor de EV y el valor de ISO.

1. Gire la rueda de modos a  $\mathbf P$  y pulse el botón  $\mathbf P$  para realizar ajustes.

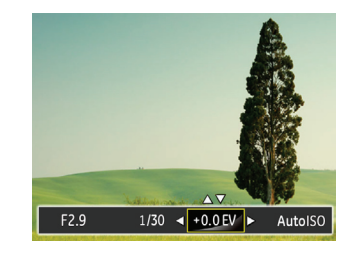

- 2. Utilice el botón de flecha izquierda/derecha para seleccionar el elemento que desea ajustar.
- 3. Utilice el botón arriba/abajo para ajustar los parámetros.
- 4. Pulse el botón (<sup>SET</sup>) para terminar la configuración y acceder a la pantalla de disparo.

# Embellecedor facial  $\bigstar$ <sup>+</sup>  $\qquad \qquad$  Panorama

En modo retrato, la cámara está configurada para ajustar automáticamente la exposición para la captura real de los tonos de piel.

- 1. Gire la rueda táctil para seleccionar Modo Embellecedor  $(\star)$ .
- 2. Pulse el botón (a) v, a continuación, pulse el botón arriba/abajo para seleccionar
- 3. Pulse el botón de flecha izquierda/derecha para seleccionar "Embellecedor facial" y pulse el botón  $(\text{str})$  para confirmar y volver al modo de fotografía.

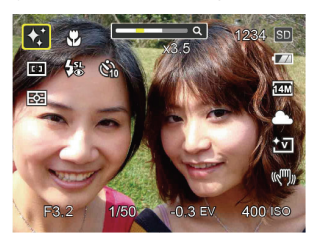

El modo Embellecedor tiene 3 efectos:

- ※ 1 Efecto 1 : Suavizar piel
- $\frac{1}{2}$  Efecto 2 : Suavizar piel + Brillo de ojos
- **Ke** a Efecto 3 : Suavizar piel + Brillo de ojos + Aumento de ojos

Mode de Panorama le permite crear una imagen panorámica uniendo varias imágenes.

Siga estos pasos para crear una imagen panorámica:

- 1. Gire el marcador de modos en el modo Panorama ( $\Box$ ).
- 2. Pulsar el botón Izquierdo / Derecho para seleccionar la dirección del disparo, después de 2 segundos o pulsar el botón obturador para entrar en el modo de disparo automáticamente.
- 3. Componga la primera vista de la imagen panorámica en la pantalla LCD y pulse el botón de disparo para capturar.
- 4. Cuando termine de disparar la primera foto, se mostrarán dos iconos en la pantalla LCD en los lados izquierdo y derecho. Cuando mueva la cámara hasta el icono redondo de guía de dirección y el cuadrado de la caja de posicionamiento se vuelva verde, estos se solaparán, y la cámara tomará otra foto automáticamente. Repitiendo los mismos pasos se podrán disparar hasta 4 fotos.

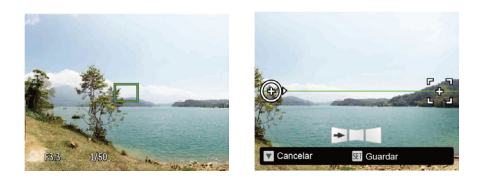

- 5. Si las imágenes tomadas son menos de 4unidades, pulse el botón (set). La cámara unirá las imágenes automáticamente. Pulse el botón de reproducción para entrar en el modo reproducción y ver el efecto.
- 6. Después de que tome 4 imágenes, la cámara las unirá automáticamente. Pulse el botón de reproducción para entrar en el modo reproducción y ver el efecto.

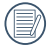

Después de seleccionar el modo de Montaje Panorámico, no podrá ajustar el Flash, Temp. Auto, modo Macro y Compensación de exposición.

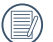

Durante el proceso de fotografía de panorámica automática, en la pantalla de LCD se muestra ¨Alineación incorrecta. Inténtelo de nuevo.¨, esto significa que el ángulo de movimiento esta desviado de la línea de base verde durante el proceso de movimiento de cámara, no puede hacer la fotografía, tiene que fotografiar de nuevo.

En el modo Montaje Panorámico, cuando el tamaño de imagen está configurado en 3 M, se pueden montar hasta 4 fotos en el modo Montaje.

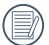

En el menú Panorámico, podrá ajustar la dirección inicial del disparo.

# Prioridad de abertura **A**

Al seleccionar un modo (prioridad de apertura), se puede ajustar el tamaño de apertura y el valor EV. Seleccionando una gran abertura se centrará en el objeto principal, y mostrara' un fondo borroso. Una pequeña abertura mantendrá el fondo y el objeto principal de enfoque claro.

- 1. Coloque el selector de modo en la posición A y pulse el botón para acceder al menú de configuración de Prioridad de Abertura.
- 2. Utilice el botón de flecha izquierda/derecha para seleccionar el elemento que desea ajustar.

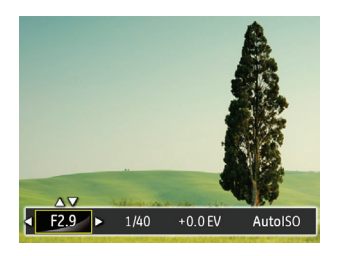

- 3. Utilice el botón arriba/abajo para ajustar los parámetros.
- 4. Pulse el  $(s_{\text{E}})$  botón para terminar la configuración y acceder a la pantalla de disparo.

# Modo de escena (SCN)

Puede seleccionar el modo deseado a partir de 24 modos de escena en función del entorno actual de toma de fotografías. La cámara determina entonces automáticamente los parámetros más adecuados.

Gire la rueda de modos al modo de escena para entrar en el menú de modo de escena. La siguiente figura ilustra la imagen mostrada por la pantalla LCD.

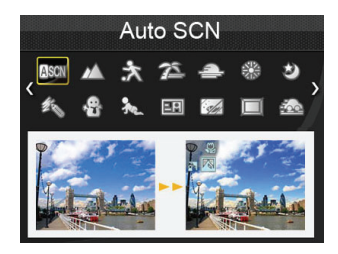

Utilice los botones de flechas para seleccionar una escena y pulse el botón (set) para confirmar.

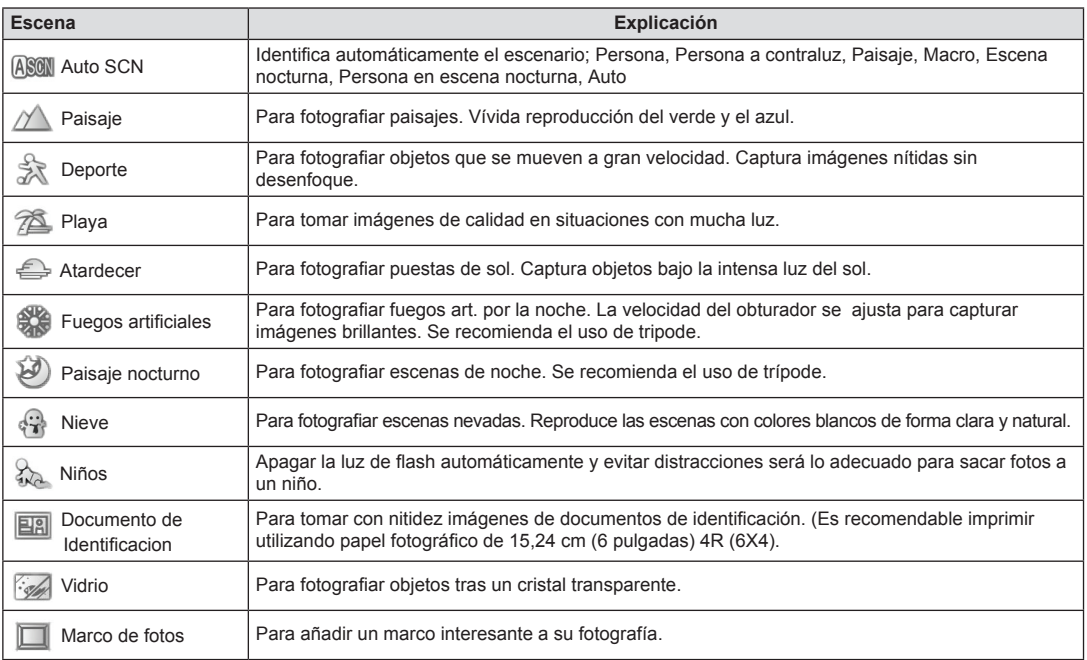

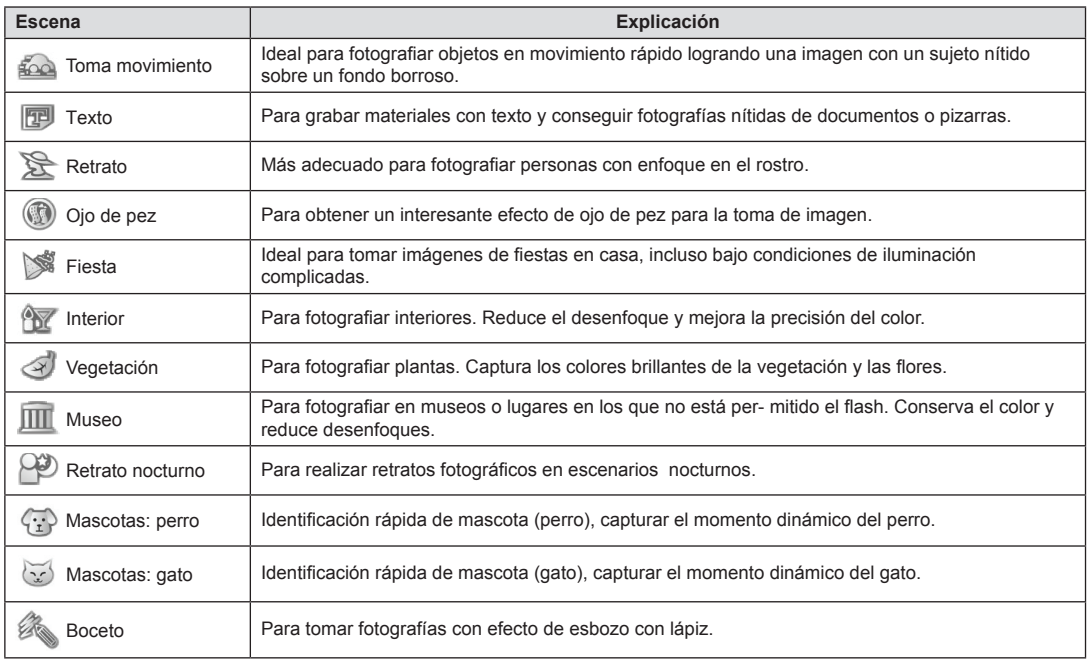

### **Modo Escena Automática (ASCN)**

En el modo de escena "ASCN", la cámara puede detectar distintos ambientes de forma inteligente y seleccionar automáticamente la mejor configuración de escena y fotografía para cada caso.

"ASCN" puede detectar de forma inteligente las siguientes escenas:

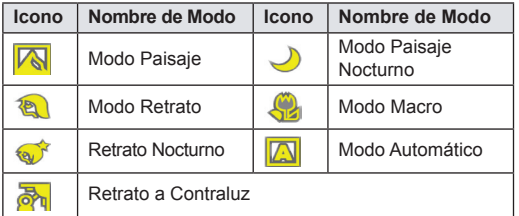

Para usar el modo "ASCN"

1. Gire la rueda de modos a la opción "SCN" y seleccione el modo "ASCN".

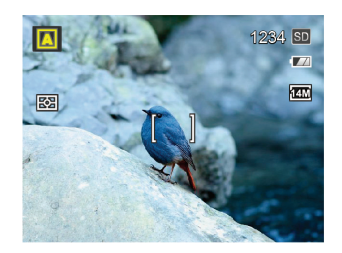

- 2. Sostenga la cámara firmemente y encuadre el objetivo. El modo de escena óptimo se identificará automáticamente.
- 3. Pulse ligeramente el botón del obturador para enfocar.
- 4. Pulse completamente el botón del obturador para tomar fotografías.

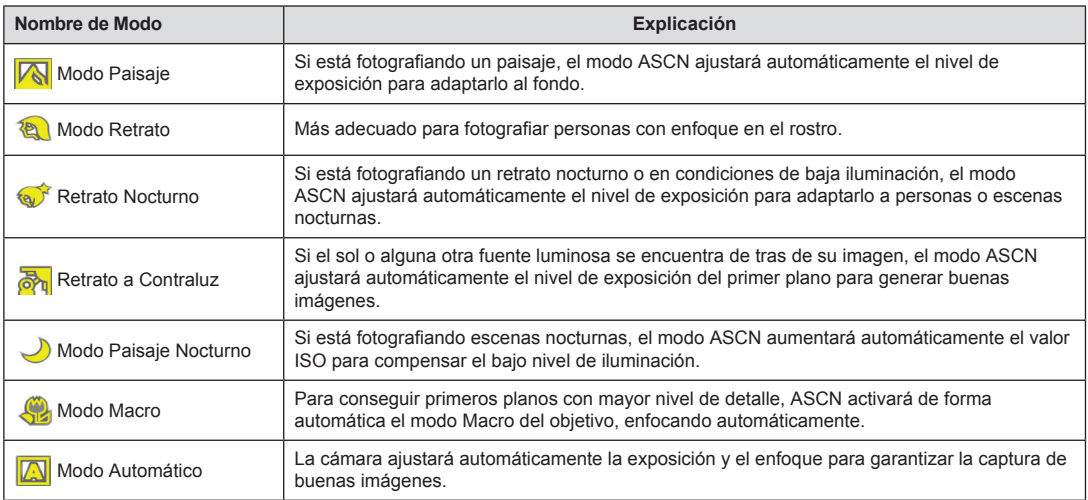

# Configuración Personalizada CS

El usuario puede almacenar los modos de captura y los parámetros que utilice con más frecuencia y cambiar de modo para realizar ajustes rápidos.

Siga los pasos indicados a continuación:

- 1. Seleccione el modo o modo de escena que desee almacenar.
- 2. Establezca los parámetros que desee en el modo actual.
- 3. Pulse el botón (.). pulse el botón de flecha arriba/abajo para seleccionar  $\overline{\mathfrak{S}}$  v pulse el botón  $\overline{\text{(str)}}$  para entrar en el menú.
- 4. Pulse el botón de flecha arriba/abajo para seleccionar  $\bullet$  v pulse el botón  $(\text{SET})$  o el botón de flecha de dirección para entrar en el menú.
- 5. Pulse el botón de flecha arriba/abajo para seleccionar  $\Gamma$  Configuración Personalizada  $\Gamma$  y pulse el botón  $(SET)$  o el botón de flecha derecha para entrar en el menú.

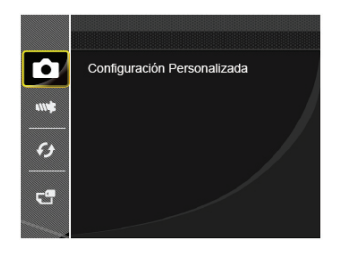

6. Seleccione 「Sí」 para guardar o 「No」 para cancelar.

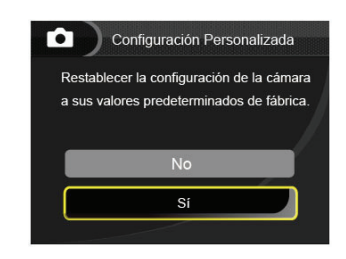

- 7. Gire la rueda de modos para entrar en la configuración personalizada ( $\overline{CS}$ ).
- 8. Aparece la configuración de fotografía que almacenara la última vez que realizó este ajuste.

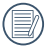

La configuración predeterminada de fábrica es "Programa  $\overline{AE}$  ( $\overline{P}$ ) y otros parámetros.

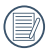

Configuración personalizada sólo guarda el modo y los parámetros de toma de fotografías que estableciera la última vez que realizó este ajuste.
## OPERACIÓN BÁSICA

## Cómo usar la función zoom

Su cámara está equipada con dos tipos de funciones zoom: el zoom óptico y zoom digital. Pulse el botón de zoom de la cámara para acercar o alejar el sujeto, durante la toma de fotografías.

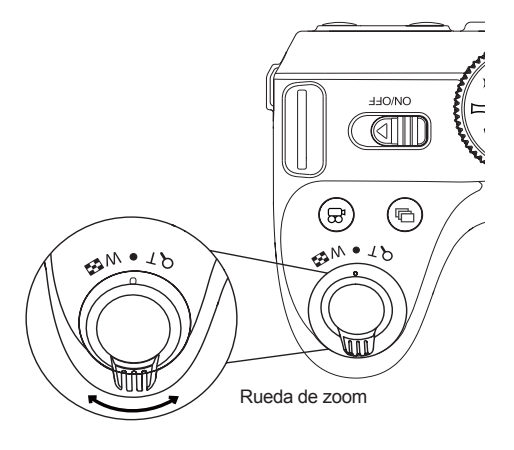

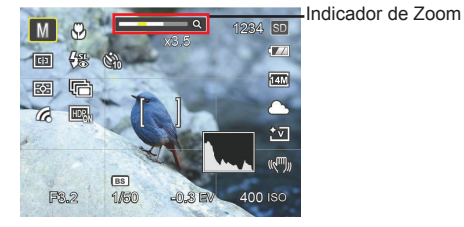

Cuando el zoom óptico alcance el límite del zoom digital, suelte y gire la palanca de zoom a T para cambiar entre zoom óptico y zoom digital.

## Ajustes de enfoque Modo macro

Puede seleccionar los distintos métodos de enfoque desde diferentes modos de fotografía.

1. Utilice el botón de flecha arriba ( $AF$ ) para acceder a la pantalla de configuración.

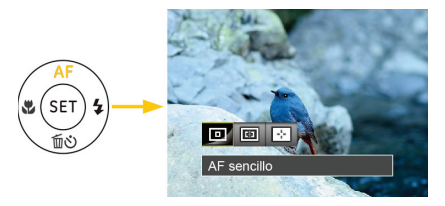

2. Utilice izquierda/derecha para seleccionar los siguientes 3 modos:

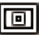

AF sencillo

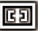

AF múltiple

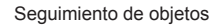

3. Pulse el botón  $(\overline{\text{sn}})$  para confirmar la configuración y salir del menú.

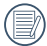

Después de habilitar la función de enfoque con seguimiento de objetivo, el seguimiento del objetivo podrá realizarse sólo cuando el enfoque esté en OK.

Usted puede utilizar el modo macro para tomar fotos de objetos pequeños o fotos de primeros planos. Este modo le permite utilizar el zoom cuando se está más cerca de su tema.

1. Utilice el botón de flecha izquierda ( $\frac{1}{2}$ ) para acceder al menú de macro.

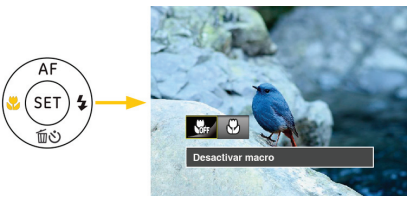

2. Utilice izquierda/derecha para seleccionar los siguientes 2 modos:

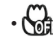

• Desactivar macro Seleccione esta opción para deshabilitar el modo Macro.

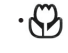

## • Activar macro Macro Seleccione esto para enfocar sujetos a

5cm del objetivo.

3. Pulse el botón (<sup>SET</sup>) para confirmar la configuración y salir del menú.

## Configuración/Ajustes del autodisparador

Utilizando esta función podrá tomar fotos en un tiempo previamente fijado. La cámara podrá ajustarse para disparar a los 2 segundos, 10 segundos o con una sonrisa cuando se pulse el obturador.

1. Utilice el botón de flecha abajo ( $\widehat{\text{m}}$ (\*)) para entrar en el menú de temporizador.

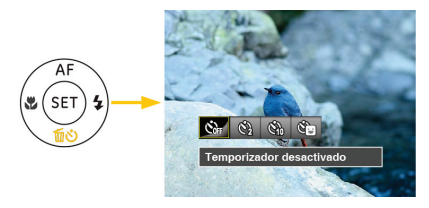

2. Utilice izquierda/derecha para seleccionar los siguientes 4 modos:

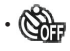

• Temporizador desactivado Esta opción permite deshabilitar el temporizador.

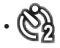

• Temporizador: 2 seg Se toma una sola foto 2 segundos después de que se oprima el botón obturador.

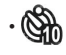

• Temporizador: 10 seg Se toma una sola foto 10 segundos después de que se oprima el botón obturador.

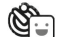

#### • Temporizador: sonrisas Pulse el botón del obturador y la cámara tomará una imagen inmediatamente después de detectar una cara sonriente.

3. Pulse el botón (set) para confirmar la configuración y salir del menú.

## Abertura Flash

El flash se utiliza para iluminar un sujeto en situaciones de poca luz, o como iluminación de relleno para conseguir una mejor iluminación del sujeto con sombras pronunciadas.

1. Utilice el botón de flash <sub>co</sub> para activar el flash.

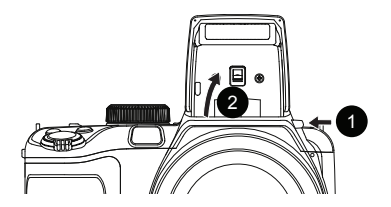

2. Utilice el botón de flecha derecha ( $\blacktriangle$ ) para entrar en el menú de configuración del flash.

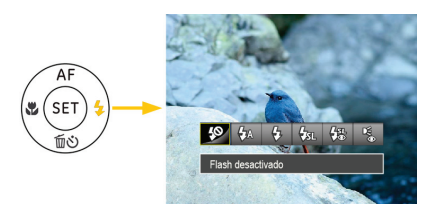

- 3. Utilice izquierda/derecha para seleccionar los siguientes 6 modos:
	- $\cdot$   $\Box$  Flash desactivado El flash está apagado.
		- Flash automático El flash de la cámara se disparará automáticamente en función de las condiciones de iluminación existentes.
		- Flash forzado El flash se prende con cada disparo.
		- - Sincronización lenta

Permite tomar fotografías de escenas nocturnas que incluyen personas de fondo. Se recomienda utilizar un trípode cuando se tomen imágenes con este ajuste.

#### • Sinc. lenta + ojos rojos

Use este modo para tomas de sincronización lenta con eliminación de reflejo de ojos.

- Reducción de ojos rojos La cámara emite un flash breve antes de que se tome la foto para reducir los efectos de ojos rojos.
- 4. Pulse el botón (set) para confirmar la configuración y salir de la opción.

## Ajustes/Configuración del balance de blancos

La función de balance de blancos permite al usuario ajustar la temperatura de color en función de distintas fuentes de iluminación para garantizar una reproducción fiel de color.

Siga los pasos indicados a continuación para establecer el balance de blancos de la cámara:

1. Pulse el botón (set) para entrar en el menú de Balance de **Blancos** 

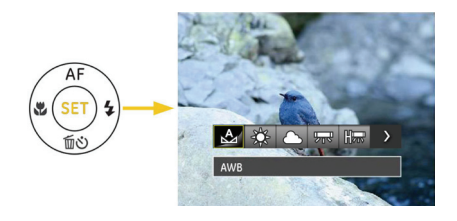

- 2. Utilice izquierda/derecha para seleccionar los siguientes 8 modos:
	- AWB
		- Día
	- Nublado
	- Fluorescente
	- Huorescente (CWF)
		- **Incandescente** 
			- WB Manual (Pulse completamente el botón del obturador para detectar el valor de balance de blancos).
	- $\cdot$  K Temp. de Color (1900K~10000K) Pulse el botón de flecha arriba/abajo para ajustar el valor K; Pulse el botón de flecha Izquierda para cancelar el valor K.
- $3$ . Pulse el botón  $($ s $\overline{\phantom{a}}$  para confirmar la configuración y salir del menú.

## Configuración de captura continua

Siga los pasos indicados a continuación para configurar la toma continua:

1. Pulse  $\textcircled{\tiny{\textcircled{\tiny{\textcirc}}}}$  para entrar en el menú de toma continua.

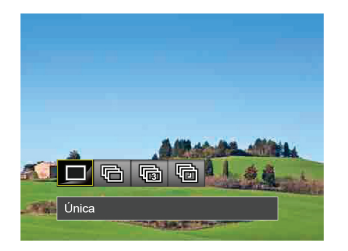

2. Utilice izquierda/derecha para seleccionar los siguientes 4 modos:

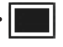

• Única Capturar una toma solamente.

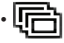

Toma cont.

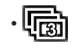

- Toma 3x Capturar hasta 3 fotos consecutivas.
- Time lapse La captura se produce en función del intervalo preestablecido (30 seg/1 min/5 min/10 min)
- 3. Pulse el botón  $(s_{ET})$  para confirmar la configuración y salir del menú.

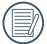

El flash se ha diseñado para no funcionar durante este modo para permitir una rápida sucesión de tomas.

## Ajustes del EV

El menú de función EV de la cámara incluye varias funciones, tales como Ajuste EV, obturación, apertura, etc. Una configuración adecuada de las funciones le permitirán obtener mejores fotos.

Seguir los pasos mostrados a continuación para realizar la configuración:

- 1. Pulse el botón (2) para mostrar la pantalla de configuración.
- 2. Utilice el botón de flecha izquierda/derecha para seleccionar las opciones de configuración.

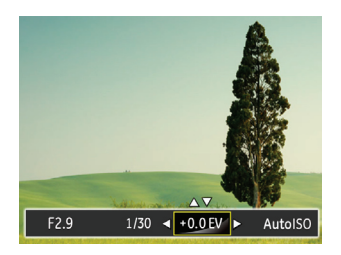

- 3. Utilice el botón arriba/abajo para ajustar los valores opcionales.
- 4. Pulse el botón  $(s_{ET})$  para completar los ajustes y entrar en la pantalla de disparo de la foto.

### **Compensación de Exposición**

La compensación de la exposición le permite ajustar el valor de exposición a la luz y disparar la mejor foto.

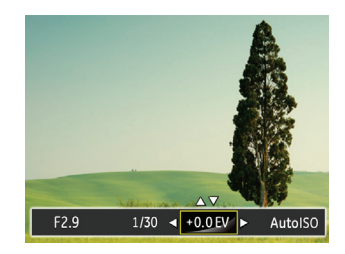

El rango de valor de exposición ajustable es de -2,0 EV a +2,0 EV.

## **ISO**

La función ISO le permite configurar la sensibilidad del sensor de la cámara en función del brillo de la escena. Para mejorar el desempeño en entornos más oscuros, se necesitará un valor ISO mayor. Por otro lado, un valor ISO menor se necesitará en condiciones de más luz.

Naturalmente, las imágenes con un mayor valor ISO presentarán más ruido que aquéllas con un valor ISO inferior.

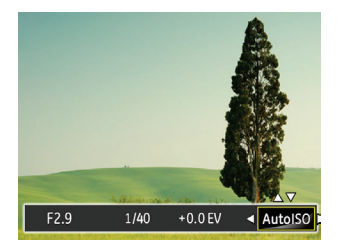

Las opciones de la norma ISO incluye automático, 64, 100, 200, 400, 800 y 1600.

#### **Ajustes/configuración de obturación**

Se puede ajustar la velocidad de obturación. Seleccionando el obturador de alta velocidad capturara' objetos en movimiento rápido con claridad. Un obturador de baja velocidad mostrará una imagen borrosa alrededor de objetos móviles.

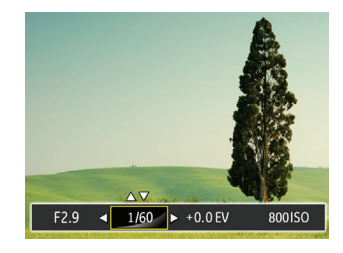

#### **Ajustes/configuración de apertura**

Se puede ajustar el tamaño de apertura. Seleccionando una gran abertura se centrará en el objeto principal, y mostrara' un fondo borroso. Una pequeña abertura mantendrá el fondo y el objeto principal de enfoque claro.

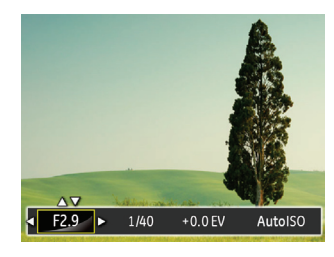

## Utilizando la grabación rápida

En el modo de disparo, pulse el botón de acceso directo de grabación  $\circledR$ ) para acceder al estado de grabación directamente y empezar a grabar.

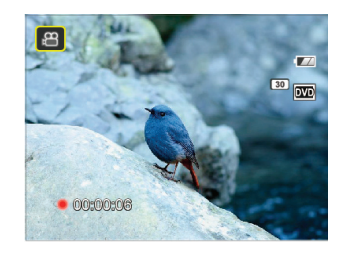

Después de finalizar la grabación, pulse el botón de acceso directo de grabación y la tecla de disparo de nuevo, podrá almacenar el vídeo y volver a la pantalla de disparo.

## Menú de función botón i

## Modo: MSPAB

El ajuste de color de Imagen permite al usuario seleccionar diferentes efectos de color.

- 1. Pulsando el botón  $\circledR$  podrá seleccionar el ajuste de color de imagen.
- 2. Utilice el botón de flecha izquierda/derecha para seleccionar las opciones de configuración del color de imagen.

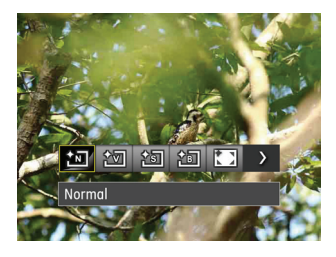

Hay 7 opciones de color de imagen en el modo de fotografía  $MSP$ :

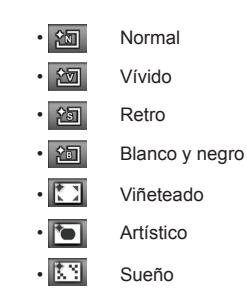

Hay 4 opciones de color de imagen en el modo de vídeo  $^{6}P$ :

• Normal • Vívido • Retro • **Poul** Blanco y negro

## REPRODUCCIÓN

## Cómo visualizar fotos y videos

Para visualizar las fotos y los videoclips en la pantalla LCD:

- 1. Después de pulsar el botón  $\textcircled{\tiny{\textcircled{\tiny{1}}}}$ , la última foto o video pequeño se mostrará en la pantalla LCD.
- 2. Use los botones de navegación **Izquierda/Derecha** para desplazarse a través de las fotos o videos almacenados en la memoria interna o en la tarjeta de memoria.
- 3. Para reproducir un video clip que se haya seleccionado, oprima el botón para entrar al modo de reproducción de película.

Durante la reproducción de vídeo, las instrucciones de uso se mostrarán en la pantalla. Pulse el botón Izquierda/Derecha y, a continuación, pulse el botón  $(s_{ET})$  para confirmar la .<br>selección

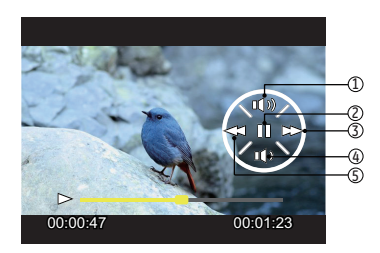

A continuación se describe la función de cada botón durante la reproducción:

- Aumentar volumen 4 Reducir volumen
	-
- 
- 2 Pausa 5 Rebobinar
- 3 Avance rápido

A continuación se describe la función de cada botón durante la pausa:

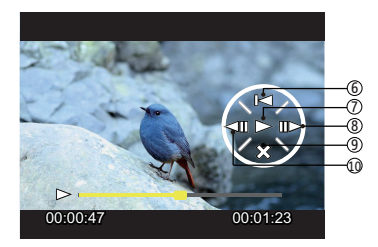

- 6 Volver al inicio del vídeo 9 Cancelar reproducción
- 
- 7 Reproducir 10 Reproducir vídeo hacia atrás
- 8 Reproducir vídeo hacia delante

Durante la reproducción de un vídeo, utilice el botón de flecha arriba/abajo para ajustar el volumen; cuando el volumen llegue a cero, aparecerá  $\mathbf x$ .

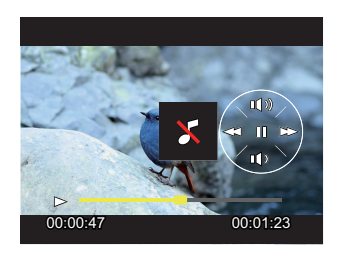

## Vista en miniatura

En modo reproducción, pulse uno de los extremos del botón de zoom W para mostrar la imagen en miniatura de las fotos y videos en la pantalla.

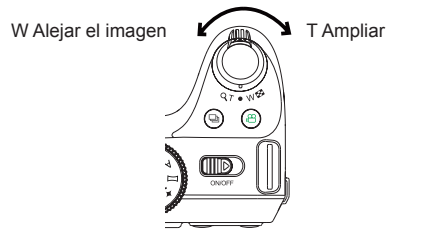

- 1. Utilice el botón Zoom para cambiar entre 3 x 3 y 4 x 4.
- 2. Cuando observe 3x3 ó 4x4 en miniatura, utilice los botones de flechas para seleccionar la fotografía o fragmento de vídeo que desee ver.

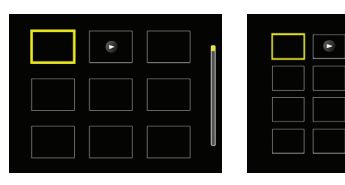

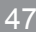

3. Pulse el botón  $\textcircled{2}$  para seleccionar reproducción continua de disparo y repr. de fecha.

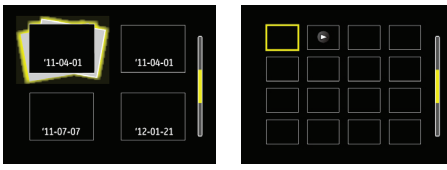

4. Utilice los botones de flechas para seleccionar la fotografía o fragmento de vídeo que desee ver y pulse el botón para restablecerlo al tamaño original.

> La Carpeta por fecha se muestra en orden en base a la fecha de toma de la imagen.

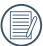

Si aparece en la pantalla LCD el indicador  $\triangleright$ , se está reproduciendo un archivo de película.

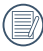

Pulse el botón (ser) para que el icono de vista previa retorne a su tamaño de imagen original.

## Uso del zoom durante la reproducción (sólo para imágenes fijas)

Los botones de zoom también se pueden usar durante la reproducción. Ello le permitirá aumentar sus fotografías en un factor máximo de (2~8)X.

- 1. Pulse el botón  $\textcircled{e}$  para cambiar al modo de reproducción.
- 2. Utilice el botón de flecha izquierda/derecha para seleccionar la fotografía que desee acercar.
- 3. Presione un extremo del botón de zoom ( $\overline{I}$ ) para ampliar la foto.
- 4. El aumento y el rango de la fotografía se indicará en la esquina inferior derecha de la pantalla.

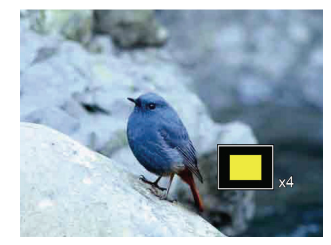

- 5. Utilice los botones de flechas para navegar y seleccionar el área de la fotografía que desee acercar.
- 6. Oprima el botón  $(s_{0})$  para que la imagen regrese a su escala original

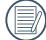

Las imágenes pertenecientes a películas no se pueden aumentar.

## Visualización de diapositivas

Esta configuración le permite visualizar las fotos almacenadas a manera de diapositivas.

- 1. Pulse el botón  $\textcircled{\tiny{\textcircled{\tiny{B}}}}$  para entrar en la pantalla de reproducción.
- 2. Pulse el botón (<sup>SET</sup>) para entrar en la opción de reproducción de diapositivas.
- 3. Utilice el botón izquierdo/derecho para seleccionar la reproducción como presentación de diapositivas o

「Cancelar」 para volver a la pantalla de reproducción.

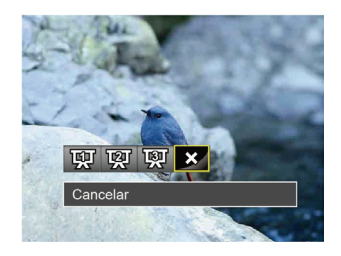

- Efecto 1: intervalo de 1 segundo, música de disparo
- Efecto 2: intervalo de 1 segundos, música pasional
- Efecto 3: intervalo de 1 segundo, música elegante
- 4. Oprima el botón (SET) para confirmar la configuración.

## Eliminación de fotografías y vídeos

En modo de reproducción, pulse el botón de la flecha abajo ( $\widehat{m}$  $\circ$ ) para seleccionar sus fotografías y vídeos.

Para eliminar imágenes o vídeos:

- 1. Pulse el botón  $\textcircled{a}$  para cambiar al modo de reproducción.
- 2. Utilice el botón de flecha izquierda/derecha para seleccionar las fotografías y vídeos que desee eliminar.
- 3. Utilice el botón de flecha abajo (  $\text{mO}$  ) para acceder a la pantalla de eliminación.

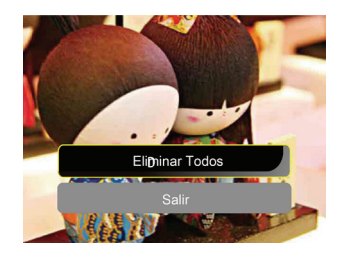

4. Pulse el botón de flecha arriba/abajo para seleccionar 「Eliminar uno」 o 「Atrás」 y pulse el botón (SET) para confirmar.

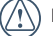

Las fotos y videos eliminados no podrán recuperarse.

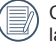

Consulte la página 64 para más información acerca de las opciones del menú de eliminación.

# CÓMO USAR LOS MENÚS

## Menú fijo

## Modo: OMSPA<sup>\*</sup> $\Box$ SCN

- 1. En el modo de fotografía, pulse el botón  $\mathbb{R}$  para entrar en el menú de fotografía.
- 2. Utilice el botón de flecha arriba/abajo para seleccionar el menú de fotografía que desee configurar.
- 3. Utilice el botón de flecha izquierda/derecha para seleccionar el menú de fotografía que desee configurar y pulse el botón (ser) para confirmar.

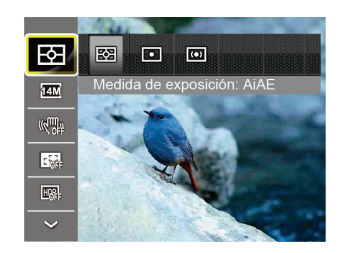

Consulte las páginas siguientes si desea obtener más información acerca de cada uno de los parámetros.

## **Metro (Medición de Exposición)**

Utilice este ajuste para seleccionar el tamaño de destino del campo de visión de la cámara del que se va a realizar la medición.

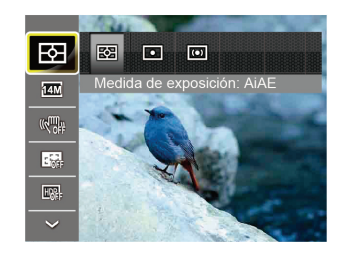

Podrá elegir entre tres tamaños de objetivo de medición:

- AiAE (AE Inteligencia Artificial) tiene como objetivo todo el campo de visión de la cámara.
- Punto Medición puntual tiene como objetivo un área pequeña situada en el centro del campo de visión de la cámara.
- Centro Medición al centro tiene como objetivo un área ligeramente más grande situada en el centro del campo de visión de la cámara.

#### **Tamaño**

La configuración de tamaño se refiere a la resolución de la imagen en Píxeles. Cuanto mayor sea la resolución de la imagen, mayor será el tamaño que podrá imprimir sin que la calidad de imagen resulte afectada.

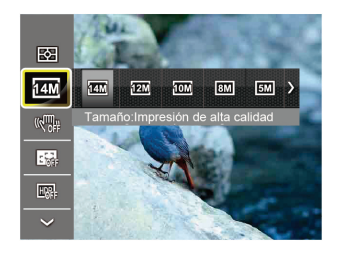

## **OIS**

Este modo puede ayudar a reducir la foto de las imágenes borrosas causadas por el movimiento de la mano, con poca luz y la velocidad de obturación lenta.

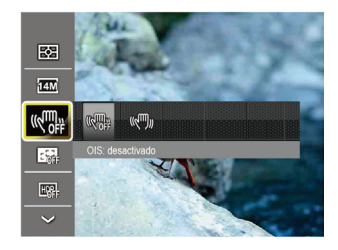

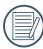

Mientras más sean los Píxeles grabados, mejor será la calidad de la imagen. A medida que la cantidad de Píxeles disminuya, podrá grabar más imágenes en la tarieta de memoria.

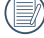

Utilice el modo OIS estabilización en lugares oscuros o cuando la velocidad de obturación es lenta.

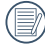

Tomando fotos con viento o en ambiente inestable (como un vehículo en movimiento) puede provocar imágenes borrosas.

## **EA continuo**

Establezca el EA continuo utilizado durante la captura de fotos.

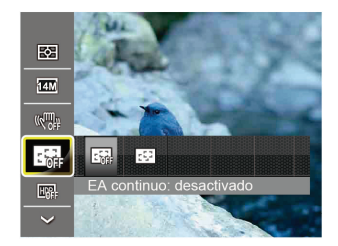

Hay dos opciones:

- Desactivado
- Activado

#### **HDR**

Establezca el HDR utilizado durante la captura de fotos.

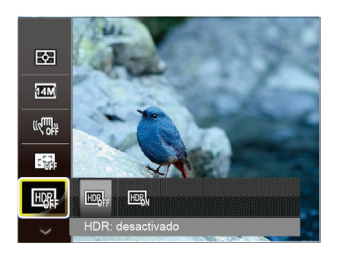

Hay dos opciones:

- Desactivado
- Activado

## Menú de configuración de toma de fotografías

- Modo: OMSPA<sup>\*</sup>EISCN
- 1. Pulse el botón en el modo de fotografía y pulse el botón arriba/abajo para seleccionar

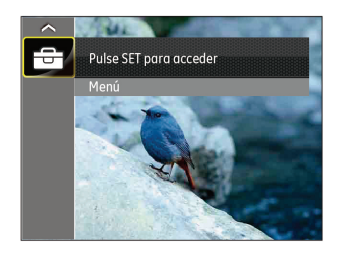

- 2. Pulse el botón <sup>(SET)</sup> para entrar en el menú.
- 3. Pulse el botón de flecha arriba/abajo para seleccionar  $\bullet$  v pulse el botón  $\left(\frac{\sqrt{5}}{2}\right)$  o el botón de flecha de dirección para entrar en el menú.
- 4. Pulse el botón de flecha arriba/abajo para seleccionar el elemento que desee configurar y pulse el botón  $(SET)$  o el botón de flecha derecha para entrar en el menú.
- 5. Utilice los botones de flecha arriba/abajo para seleccionar su idioma y pulse el botón  $\left(\frac{\text{SET}}{\text{SUT}}\right)$  para confirmar.

## **Calidad**

Puede utilizar la opción Calidad para ajustar la compresión de la imagen.

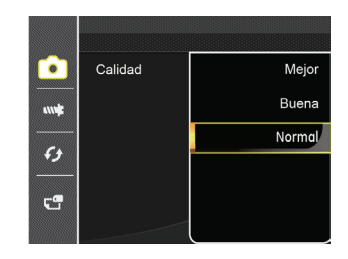

La calidad de la imagen tiene totalmente tres opciones:

- Mejor
- Buena
- Normal

#### **Lampara auxiliar AF**

En un entorno menos iluminado, puede activar la opción Haz Asist. EA para mejorar el enfoque.

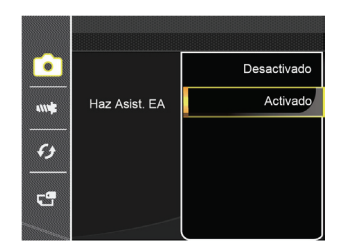

#### **Zoom Digital**

Active o desactive el zoom digital.

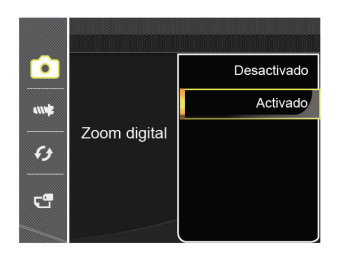

### **Impresión de fecha**

Le permite incluir la fecha/hora en la imagen fotográfica.

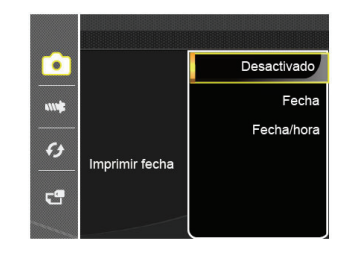

- Desactivado
- Fecha
- Fecha/hora

#### **Revisión rápida**

Esta opción permite revisar rápidamente las fotos justo después de tomarlas. La pantalla LCD muestra cada fotografía durante el tiempo seleccionado.

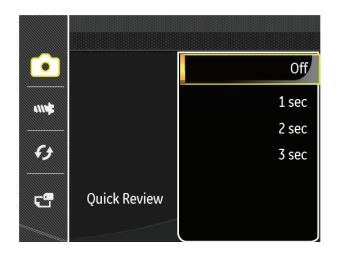

Hay 4 opciones:

- Desactivado
- 1 seg
- $\cdot$  2 seg
- 3 seg

## **Configuración personalizada**

La configuración personalizada cubre el modo de fotografía actual y sus parámetros. El modo y los parámetros almacenados aparecen directamente en el modo Configuración personalizada.

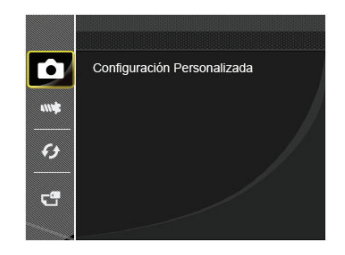

Hay 2 opciones:

- Sí
- No

## Menú de vídeo

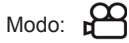

1. Gire la rueda de modos, seleccione el modo  $\mathcal{P}$  v pulse el botón para entrar en el menú de vídeo.

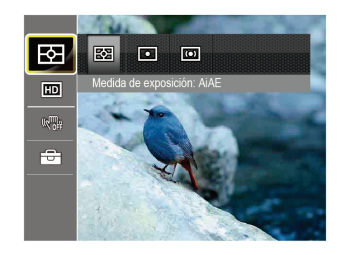

- 2. Utilice el botón de flecha arriba/abajo para seleccionar el menú de vídeo que desee configurar.
- 3. Utilice el botón de flecha izquierda/derecha para seleccionar el menú de vídeo que desee configurar y pulse el botón (ser) para confirmar.

#### **Metro (Medición de Exposición)**

Utilice este ajuste para seleccionar el tamaño del campo de visión de la cámara del que se va a realizar la medición.

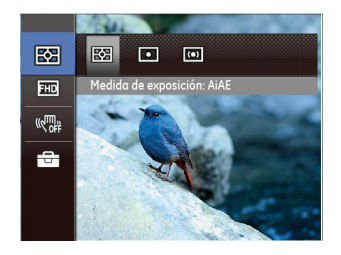

Podrá elegir entre tres tamaños de objetivo de medición:

- AiAE (AE Inteligencia Artificial) tiene como objetivo todo el campo de visión de la cámara.
- Punto Medición puntual tiene como objetivo un área pequeña situada en el centro del campo de visión de la cámara.
- Centro Medición al centro tiene como objetivo un área ligeramente más grande situada en el centro del campo de visión de la cámara.

#### **Píxeles de la Imagen**

Establezca la resolución de la imagen utilizada durante la grabación de vídeo.

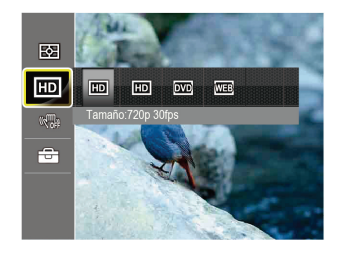

Los requisitos de velocidad de lectura y escritura de la tarjeta SD para grabación de imágenes con nivel de píxeles alto:

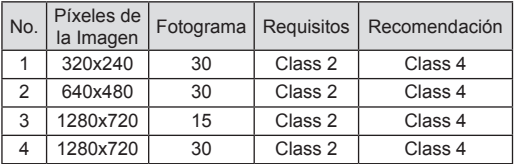

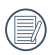

El límite de tiempo de grabación con un formato de 1280x720 y 30 fps está por debajo de los 29 minutos.

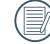

Cuando hace una grabación con nivel de píxeles alto, si la máquina se calienta dará lugar a la interrupción de la misma, pero no querrá decir que ha habido un fallo.

### **VIS**

Este modo puede ayudar a reducir las imágenes borrosas causadas por el movimiento de la mano, con poca luz y la velocidad de obturación lenta.

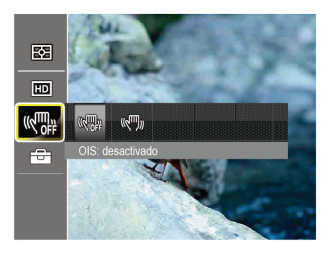

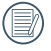

Utilice el modo estabilizacion VIS en entornos oscuros o cuando la velocidad de obturación lenta.

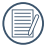

Tomando fotos en el viento o en ambiente inestable (como un vehículo en movimiento) puede provocar imágenes borrosas.

## Menú de configuración de vídeo

## Modo: PA

- 1. Gire la rueda de modos y seleccione  $\mathbb{P}^{2}$  para acceder a la pantalla de grabación de vídeo.
- 2. Pulse el botón (20), pulse el botón de flecha arriba/abajo para seleccionar  $\overline{\Theta}$  y pulse el botón (ser) para entrar en el menú.

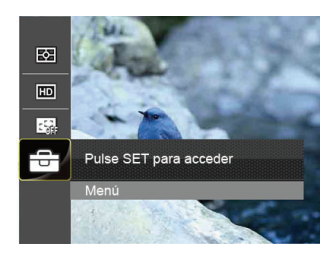

- 3. Pulse el botón de flecha arriba/abajo para seleccionar  $\bullet$  v pulse el botón  $\left(\frac{\text{SET}}{\text{S}}\right)$  o el botón de flecha de dirección
	- para entrar en el menú.
- 4. Seleccione los elementos que desee configurar y pulse el botón (SET) o el botón de flecha derecha para entrar en el menú.
- 5. Utilice los botones de flecha arriba/abajo para seleccionar su idioma y pulse el botón  $(SET)$  para confirmar.

## **Zoom Digital**

Active o desactive el zoom digital.

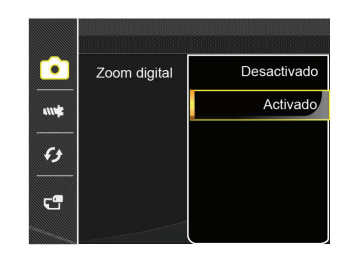

## Menú de reproducción

#### Modo:  $\blacktriangleright$

- 1. Pulse el botón **para mostrar la pantalla de reproduc**ción y pulse el botón **e** para entrar en el menú.
- 2. Utilice el botón de flecha arriba/abajo para seleccionar el menú de reproducción que desee configurar y pulse el botón (ser) para entrar.
- 3. Utilice los botones de flecha izquierda/derecha para seleccionar su idioma y pulse el botón (set) para confirmar.

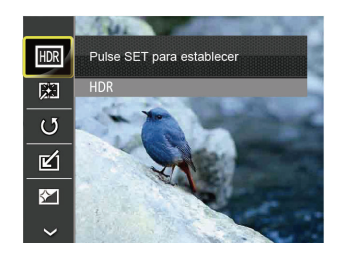

Consulte las páginas siguientes si desea obtener más información acerca de cada uno de los parámetros.

### **HDR**

Con la función HDR, homogeneizar la exposición se puede realizar en las fotos tomadas mediante la optimización de los detalles de relieve y las partes más oscuras de la imagen que podrían ser sobreexpuestas o tienen pantalla de alto contraste, la imagen será más refinada y más estética.

- 1. En el modo de reproducción, utilice el botón de flecha izquierda/derecha para seleccionar las fotografías que desea editar.
- 2. Pulse el botón , seleccione la opción **in v** pulse el botón para acceder a la pantalla de configuración.
- 3. Utilice el botón de flecha izquierda/derecha para activar el uso de HDR.

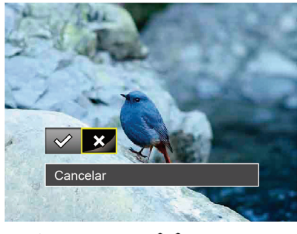

 $\diamond$  : HDR  $\geq$  : Cancelar

4. Después de usar la función HDR, la imagen será guardada como un archivo nuevo, y el archivo original todavía se almacena en la memoria.

## **Reducción de ojos rojos**

Use esta opción para evitar la aparición del efecto de ojos rojos en sus fotografías.

- 1. En el modo de reproducción, utilice el botón de flecha izquierda/derecha para seleccionar las fotografías que desea editar.
- 2. Pulse el botón , seleccione la opción **para** y pulse el botón (set) para acceder a la pantalla de configuración.
- 3. Utilice el botón izquierdo/derecho para seleccionar Optimizar o 「Cancelar」 para volver a la pantalla de reproducción.

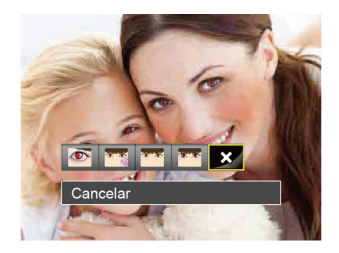

Reducción de ojos rojos

- 
- Suavizar piel
- Brillo de ojos
- Aumento de ojos  $\hat{\chi}$  : Cancelar
- 4. Pulse el botón (set) para confirmar la configuración.

## **Rotar**

Puede usar esta configuración para cambiar la orientación de la imagen.

- 1. En el modo de reproducción, utilice el botón de flecha izquierda/derecha para seleccionar las fotografías que desea editar.
- 2. Pulse el botón  $\circledast$ , seleccione la opción  $\bullet$  v pulse el botón para acceder a la pantalla de configuración.
- 3. Utilice el botón izquierdo/derecho para seleccionar la dirección de rotación o 「Cancelar」 para volver al menú de reproducción.

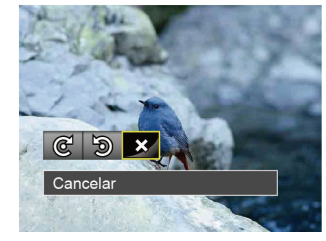

- ൙ : Girar a la derecha
- : Girar a la izquierda -න
- $\hat{\Sigma}$ : Cancelar
- 4. Oprima el botón (ser) para confirmar la configuración.

La fotografía panorámica y el vídeo no se pueden girar.

El archivo rotado sustituirá el original.

## **Tamaño Ajuste**

Esta función le permite cambiar el tamaño de la imagen a una resolución específica y guardarla como imagen nueva.

- 1. En el modo de reproducción, utilice el botón de flecha izquierda/derecha para seleccionar las fotografías que desea editar.
- 2. Pulse el botón  $\circledcirc$ , seleccione la opción  $\circledcirc$  y pulse el botón (ser) para acceder a la pantalla de configuración.
- 3. Utilice el botón de flecha izquierda/derecha para seleccionar 「1024X768」 o 「640X480」 o seleccione 「Cancelar」 para volver al menú de reproducción.

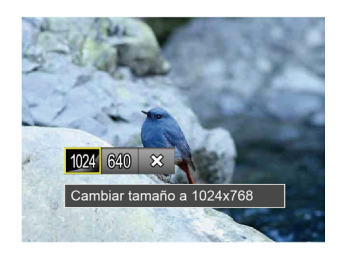

4. Oprima el botón (ser) para confirmar la configuración.

## **Efecto de color**

Este ajuste le permite cambiar el efecto de color de la imagen. Se guardará como una nueva foto y se almacenará en la tarieta de memoria junto con la foto original.

- 1. En el modo de reproducción, utilice el botón de flecha izquierda/derecha para seleccionar las fotografías que desea editar.
- 2. Pulse el botón  $\circledast$ , seleccione la opción  $\circledast$  y pulse el botón para acceder a la pantalla de configuración.
- 3. Utilice el botón izquierdo/derecho para seleccionar el menú correspondiente o 「Cancelar」 para volver a la pantalla de reproducción.

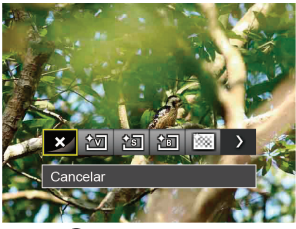

4. Oprima el botón (SET) para confirmar la configuración.

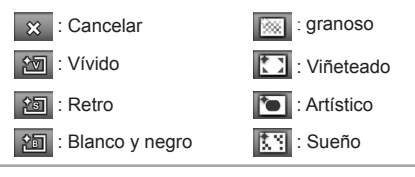

## Menú de configuración de reproducción

#### Modo: a

- 1. Pulse el botón **para mostrar la pantalla de reproduc**ción, pulse el botón (») y pulse el botón arriba/abaio para seleccionar  $\overline{\overline{G}}$
- 2. Pulse el botón  $(\text{sn})$  para entrar en el menú.

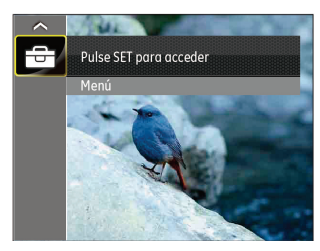

- 3. Pulse el botón de flecha arriba/abajo para seleccionar  $\Box$  v pulse el botón  $(SET)$  o el botón de flecha de dirección para entrar en el menú.
- 4. Pulse el botón de flecha arriba/abajo para seleccionar el elemento que desee configurar y pulse el botón  $(s$ <sup>er</sup>) o el botón de flecha derecha para entrar en el menú.
- 5. Utilice los botones de flecha arriba/abajo para seleccionar su idioma y pulse el botón  $(s<sub>F</sub>)$  para confirmar.

Consulte las páginas siguientes si desea obtener más información acerca de cada uno de los parámetros.

#### **Proteger**

Si desea evitar el borrado accidental de imágenes o vídeos, use esta función para bloquear uno o todos los archivos.

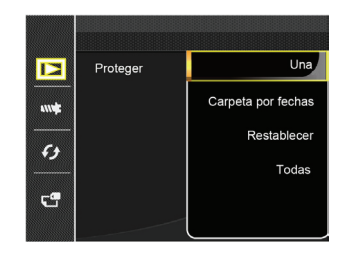

Para bloquear o desbloquear los archivos de imagen y vídeo:

1. Pulse el botón de flecha arriba/abajo para seleccionar  $\Gamma$ Proteger  $\Gamma$  v pulse el botón  $\Gamma$  o el botón de flecha derecha para entrar en el submenú.

2. Pulse el botón de flecha arriba/abajo para seleccionar al submenú y pulse el botón  $(s_{\text{eff}})$  o el botón de flecha derecha para mostrar la pantalla de configuración.

Hay 4 submenús disponibles:

- Uno: Bloquea la fotografía o vídeo seleccionados si no están protegidos; desbloquea la fotografía o vídeo seleccionados si están protegidos.
- Carpeta por fechas: Bloquea todas las fotos de la carpeta por fechas.
- Restablecer: Cancela todas las fotos o vídeos bloqueados.
- Todos: Bloquea todas las fotos o vídeos.
- 3. Utilice los botones de flecha arriba/abajo para seleccionar su idioma y pulse el botón  $(s)$  para confirmar.

#### **Eliminar**

Puede eliminar uno o todos los archivos de imagen/vídeo.

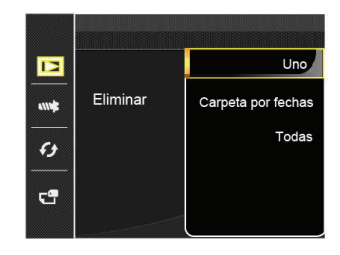

Para eliminar los archivos de imagen o vídeo:

- 1. Pulse el botón de flecha arriba/abajo para seleccionar  $\sqrt{\frac{1}{1}}$ Eliminar  $\sqrt{\frac{1}{1}}$  y pulse el botón  $\sqrt{\frac{1}{1}}$  o el botón de flecha derecha para entrar en el submenú.
- 2. Pulse el botón de flecha arriba/abajo para seleccionar al submenú y pulse el botón  $(s)$ <sub>c</sub> el botón de flecha derecha para mostrar la pantalla de configuración.

Hay 3 submenús disponibles:

- Uno: Elimina una foto o vídeo.
- Carpeta por fechas: Elimina todas las fotos de la carpeta por fechas.
- Todos: Elimina todas las fotos o vídeos.

3. Utilice los botones de flecha arriba/abajo para seleccionar su idioma y pulse el botón  $(s)$  para confirmar.

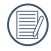

El indicador "  $\mathbb{Q}_m$ " significa que un archivo está protegido. La protección del archivo debe retirarse antes de que se pueda eliminar.

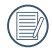

Eliminar archivos causará que se reinicie la configuración DPOF.

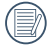

Cuando una foto de las por fechas está protegida, se eliminan todas las fotos excepto la foto protegida.

#### **DPOF (Formato de Orden de Impresión Digital)**

El DPOF le permite grabar la selección de fotos que desea imprimir, y guardará su selección en la tarjeta de memoria, de modo que simplemente entregue su tarjeta en el quiosco de revelado de fotografías sin tener que especificar qué fotos le gustaría imprimir.

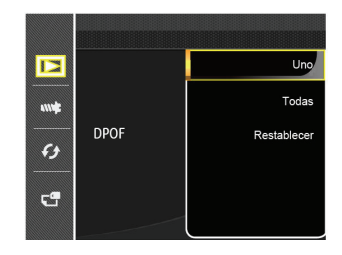

#### **Recortar**

El ajuste Recortar le permite recortar fotografías y guardarlas como nuevas imágenes.

- 1. Pulse el botón de flecha arriba/abajo para seleccionar  $\sqrt{\frac{P(1)}{P(1)}}$  v pulse el botón  $\sqrt{\frac{P(1)}{P(1)}}$  o el botón de flecha derecha para entrar en el menú.
- 2. Seleccione 「Sí」 para confirmar el recorte. Seleccione la zona que desea recortar utilizando la palanca del zoom y los botones de flechas.

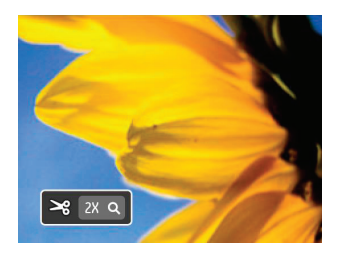

3. Pulse el botón (ser) y aparecerá el mensaje 「Guardar cambio?」. Seleccione 「 」 para confirmar el cambio v guardar la imagen. Seleccione 「 》 para cancelar los cambios y volver a la pantalla de recorte.

La imagen no se puede recortar de nuevo cuando se recorta a 640x480.

## Menú Configuración

## Mode: OMSPA<sup>\*</sup>ESCN8D

- 1. Pulse el botón (  $\gg$  en cualquie<u>r m</u>odo y pulse el botón arriba/abajo para seleccionar <del>....</del>.
- 2. Pulse el botón  $(F)$  para entrar en el menú.
- 3. Pulse el botón de flecha arriba/abajo para seleccionar  $\overline{\mathbf{w}}$  I v pulse el botón  $^{\text{\tiny{(SE)}}}$ o el botón de flecha de dirección para entrar en el menú.
- 4. Pulse el botón de flecha arriba/abajo para seleccionar el elemento que desee configurar y pulse el botón  $(SET)$  o el botón de flecha derecha para entrar en el menú.
- 5. Utilice los botones de flecha arriba/abajo para seleccionar su idioma y pulse el botón (set) para confirmar.

Consulte las páginas siguientes si desea obtener más información acerca de cada uno de los parámetros.

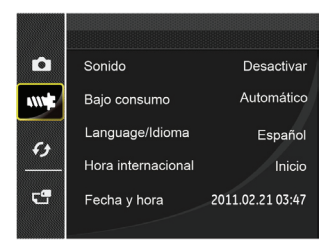

#### **Sonido**

Ajuste aquí si lo desea el tono del obturador, el tono de tecla y los sonidos del temporizador y de encendido/apagado.

Para cambiar esta configuración:

- 1. Establezca la configuración de 「sonido」 en el menú de configuración básica.
- 2. Utilice el botón de flecha arriba/abajo para seleccionar el tipo de tono.
	- Tipo de sonido 1: Deprimido
	- Tipo de sonido 2: Encantador
	- Tipo de sonido 3: Excitado

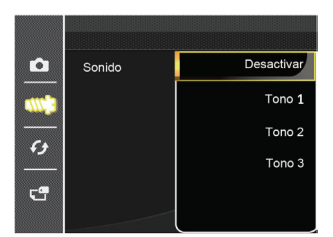

3. Pulse el botón  $(SET)$  o el botón de flecha derecha para entrar, pulse el botón de flecha arriba/abajo para seleccionar un tipo de tono y pulse el botón  $(s_{\text{eff}})$  para confirmar.

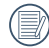

Si selecciona un tipo de tono en la configuración de sonido, el tono del obturador, el tono de tecla y los sonidos del temporizador y de encendido/apagado cambiarán conjuntamente.

## **Bajo consumo**

Esta configuración le permite ahorrar energía y obtener el tiempo máximo posible de su batería. Siga los pasos presentados a continuación para que la pantalla LCD y la cámara se apaguen automáticamente después de un período de inactividad.

- 1. Seleccione 「Bajo consumo」 en el menú de configuración básica. Pulse el botón (SET) o el botón de flecha derecha para entrar en el menú.
- 2. Utilice el botón de flecha izquierda/derecha para seleccionar una opción.

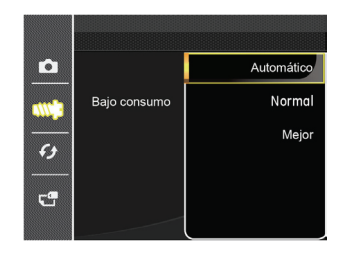

3. Oprima el botón  $(s_{\text{F}})$  para confirmar.

#### **Idioma**

Consulte la sección "Restablecer idioma" de la página 18.

### **Zona**

La configuración de Zona es una función que resulta útil si viaja al extranjero. Esta función le permitirá visualizar la hora local en la pantalla LCD cuando viaje al extranjero.

- 1. Seleccione 「Hora internacional」 en el menú de configuración básica. Aparece la pantalla de hora internacional.
- 2. Pulse arriba/abajo para seleccionar los campos de lugar de salida  $\bigotimes$  v de destino  $\bigotimes$ .
- 3. Pulse el botón de flecha izquierda/derecha para seleccionar una ciudad ubicada en la misma zona horaria a la indicada en el campo. Pulse el botón (SET) para confirmar la configuración.

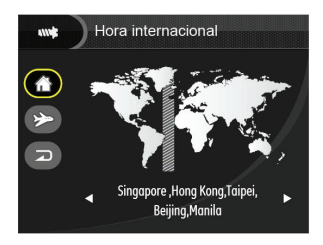

#### **Fecha/Hora**

Consulte la sección "Restablecer fecha/hora" de la página 19.

## Archivo y Software

#### **Formato**

Recuerde: la operación de formato le permite eliminar todos los contenidos de la tarieta de memoria y la memoria integrada, incluyendo las fotografías protegidas y archivos de película.

Para usar esta configuración:

- 1. Pulse el botón , pulse el botón de flecha arriba/abajo para seleccionar  $\overline{G}$  y pulse el botón  $(\overline{S}F)$  para entrar en el menú.
- 2. Pulse el botón de flecha arriba/abajo para seleccionar  $\Box$  y pulse el botón  $(\text{ser})$  o el botón de flecha de dirección para entrar en el menú.
- 3. Pulse el botón de flecha arriba/abajo para seleccionar  $\sqrt{\frac{1}{1}}$ Dar formato  $\sqrt{\frac{1}{1}}$  v pulse el botón  $\sqrt{\frac{1}{1}}$  o el botón de flecha derecha para entrar en el menú.
- 4. Utilice los botones de flecha arriba/abajo para seleccionar  $\sqrt{S}$ í o  $\sqrt{S}$  No v pulse el botón  $\sqrt{S}$  para confirmar.

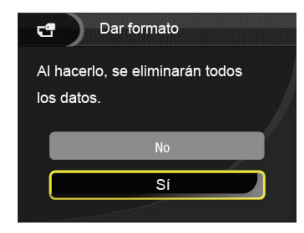

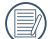

Cuando no se ha insertado la tarjeta de memoria en la cámara, se formatea la memoria interna; cuando hay una tarjeta de memoria, solo se puede formatear la tarjeta de memoria.

## **Copiar a tarjeta**

Use esta configuración para copiar los archivos almacenados en la memoria interna a la tarjeta de memoria.

- 1. Pulse el botón (.....), pulse el botón de flecha arriba/abajo para seleccionar  $\overline{\mathfrak{S}}$  v pulse el botón  $(\overline{\mathfrak{se}})$  para entrar en el menú.
- 2. Pulse el botón de flecha arriba/abajo para seleccionar  $\leftarrow$  y pulse el botón  $\left(\frac{\sqrt{3}}{2}\right)$  o el botón de flecha de dirección para entrar en el menú.
- 3. Pulse el botón de flecha arriba/abajo para seleccionar  $\sqrt{\frac{1}{10}}$  Copiar a tarieta  $\sqrt{\frac{1}{10}}$  v pulse el botón  $\frac{1}{100}$  o el botón de flecha derecha para entrar en el menú.
- 4. Utilice los botones de flecha arriba/abajo para seleccionar 「Sí」 o 「No」 y pulse el botón (ser) para confirmar.

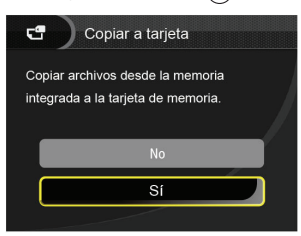

Si no hay tarjeta de memoria en la cámara,esta función no se muestra.

## **Numeración de archivos**

Después de capturar una imagen o grabar un clip de vídeo, la cámara guardará la información en un archivo cuyo nombre termina en un número secuencial. Puede usar este elemento para seleccionar si los archivos deben recibir una numeración secuencial o comenzar por 1 y guardarse en otra carpeta de la tarjeta de memoria.

- 1. Pulse el botón (.), pulse el botón de flecha arriba/abajo para seleccionar  $\overline{\mathbb{H}}$  y pulse el botón  $(\overline{\mathbb{F}})$  para entrar en el menú.
- 2. Pulse el botón de flecha arriba/abajo para seleccionar  $\left[\frac{d\mathbf{r}}{d\mathbf{r}}\right]$  y pulse el botón  $\left(\frac{\mathsf{SET}}{d\mathbf{r}}\right)$  o el botón de flecha de dirección para entrar en el menú.
- 3. Pulse el botón de flecha arriba/abajo para seleccionar  $\lceil$  Numeración de archivos  $\lceil$  y pulse el botón  $\left(\mathfrak{ser}\right)$  o el botón de flecha derecha para entrar en el menú.
- 4. Utilice los botones de flecha arriba/abajo para seleccionar  $\lceil$  Sí  $\lceil$  o  $\lceil$  No  $\lceil$  y pulse el botón  $(\text{set})$  para confirmar.

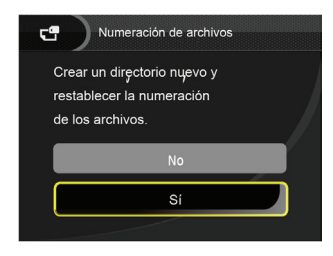

70

#### **Restablecer**

Use esta configuración para restablecer los valores por defecto.

- 1. Pulse el botón  $\binom{m}{n}$  pulse el botón de flecha arriba/abajo para seleccionar  $\overline{\mathbb{G}}$  v pulse el botón  $\overline{\text{SET}}$  para entrar en el menú.
- 2. Pulse el botón de flecha arriba/abajo para seleccionar  $\left(\frac{C_1}{C_2}\right)$  y pulse el botón  $\left(\frac{\zeta\epsilon}{C_1}\right)$  o el botón de flecha de dirección para entrar en el menú.
- 3. Pulse el botón de flecha arriba/abajo para seleccionar  $\sqrt{\frac{P(1)}{P(1)}}$  v pulse el botón  $\frac{P(1)}{P(1)}$  o el botón de flecha derecha para entrar en el menú.
- 4. Utilice los botones de flecha arriba/abajo para seleccionar  $\sqrt{S}$ í o  $\sqrt{S}$  No v pulse el botón  $\sqrt{S}$ ) para confirmar.

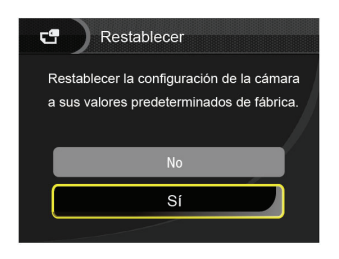

## **Versión de FW (versión de firmware)**

Use esta configuración para visualizar la versión del firmware actual de la cámara.

- 1. Pulse el botón (...) bulse el botón de flecha arriba/abajo para seleccionar  $\overline{\mathbb{G}}$  v pulse el botón  $\overline{\text{sgn}}$  para entrar en el menú.
- 2. Pulse el botón de flecha arriba/abajo para seleccionar  $\left[\frac{C}{\sqrt{2}}\right]$  y pulse el botón  $\left(\frac{\text{SE}}{2}\right)$  o el botón de flecha de dirección para entrar en el menú.
- 3. Pulse el botón de flecha arriba/abajo para seleccionar 「Versión de FW」 y pulse el botón (ser) o el botón de flecha derecha para entrar en el menú.

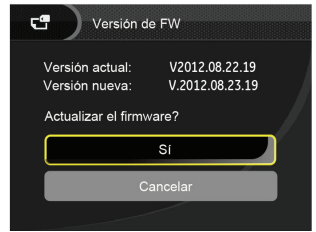

4. Si hay una nueva versión de firmware en la tarjeta SD, seleccione 「Sí」 para actualizar.
# TRANSMISIÓN

# Cómo conectar a un PC

Puede usar un cable USB para conectar la cámara y copiar (transmitir) las fotos al ordenador.

## **Cómo configurar el modo USB**

Como el puerto USB de la cámara puede configurarse para conectarse ya sea a un ordenador o a una Impresora, los siguientes pasos le permitirán asegurarse de que la cámara está configurada correctamente.

- 1. Pulse el botón , pulse el botón de flecha arriba/abajo para seleccionar  $\overline{\mathbb{G}}$  y pulse el botón  $(\overline{\text{str}})$  para entrar en el menú.
- 2. Pulse el botón de flecha arriba/abajo para seleccionar  $\mathcal{L}_\mathcal{U}$  y pulse el botón  $\left( \sin \theta \right)$  o el botón de flecha de dirección para entrar en el menú.
- 3. Pulse el botón de flecha arriba/abajo para seleccionar  $\ulcorner$  USB  $\ulcorner$  y pulse el botón  $\left( \mathsf{SET}\right)$  o el botón de flecha derecha para entrar en el menú.
- 4. Utilice los botones de flecha arriba/abajo para seleccionar  $\ulcorner PC_J$  y pulse el botón  $(\text{str})$  para confirmar.

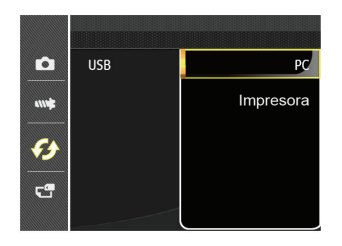

# **Cómo transferir sus archivos al ordenador**

El ordenador detectará automáticamente la cámara como un almacenamiento extraíble. Haga doble clic el icono Mi PC del escritorio para ubicar el almacenamiento extraíble y copiar las carpetas y archivos a un directorio de su ordenador como lo copiaría a cualquier carpeta o archivo típico.

Al usar el cable USB podrá transferir las fotos y videos capturados a un ordenador. Siga los pasos presentados a continuación para conectar la cámara al ordenador.

- 1. Asegúrese de que tanto la cámara como el ordenador estén encendidos.
- 2. Conecte un extremo del cable USB suministrado al puerto USB/AV OUT de su cámara.
- 3. Conecte el otro extremo del cable a un puerto USB disponible de su ordenador.

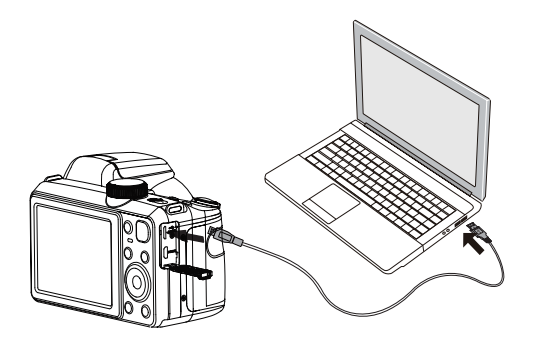

4. Una vez completada la transmisión, desconecte el cable USB siguiendo las instrucciones de extracción segura de dispositivos USB.

# Sistema Video

Utilice esta función para cambiar el sistema de vídeo entre NTSC y PAL.

- 1. Pulse el botón (.), pulse el botón de flecha arriba/abajo para seleccionar  $\overline{\mathbb{G}}$  y pulse el botón  $(\text{sn})$  para entrar en el menú.
- 2. Pulse el botón de flecha arriba/abajo para seleccionar  $\bullet$  v pulse el botón  $($ <sup>ser</sup> $)$  o el botón de flecha de dirección para entrar en el menú.
- 3. Pulse el botón de flecha arriba/abajo para seleccionar  $\sqrt{S}$  Sistema de TV  $\sqrt{S}$  y pulse el botón  $\sqrt{S}$  o el botón de flecha derecha para entrar en el menú.
- 4. Utilice los botones de flecha arriba/abajo para seleccionar  $\sqrt{\text{NTSC}}$  o  $\sqrt{\text{PAL}}$  y pulse el botón  $\sqrt{\text{ser}}$  para confirmar.

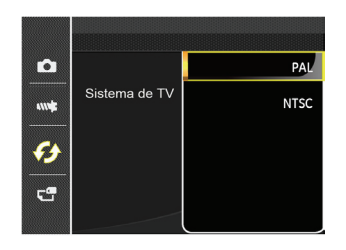

La señal de salida de video puede alternarse entre NTSC o<br>PAL nara adantarse a los diferentes estándares regionales PAL para adaptarse a los diferentes estándares regionales. La configuración adecuada variará de una región a otra.

- **NTSC:** EE.UU., Canadá, Taiwán, Japón, etc.
- **PAL:** Europa, Asia (excluyendo Taiwán), Oceanía, etc.
- **Nota:** No se visualizará adecuadamente la salida del televisor si se selecciona un sistema de video incorrecto.

Esta cámara soporta conexión wireless de la tarjeta SD Eye-Fi, por favor suba las fotos de la cámara al Internet siguiendo estos pasos.

- 1. Pulse el botón , pulse el botón de flecha arriba/abajo para seleccionar  $\overline{\mathbb{G}}$  y pulse el botón  $(\overline{\text{str}})$  para entrar en el menú.
- 2. Pulse el botón de flecha arriba/abajo para seleccionar  $\mathcal{G}$  y pulse el botón  $\left(\frac{\sqrt{2}}{2}\right)$  o el botón de flecha de dirección para entrar en el menú.
- 3. Pulse el botón de flecha arriba/abajo para seleccionar  $\sqrt{\frac{F}{T}}$ Eye-Fi v pulse el botón ( $\sqrt{\frac{F}{T}}$ ) o el botón de flecha derecha para entrar en el menú.
- 4. Utilice los botones de flecha arriba/abajo para seleccionar 「Activado」 o 「Desactivado」 y pulse el botón para confirmar.

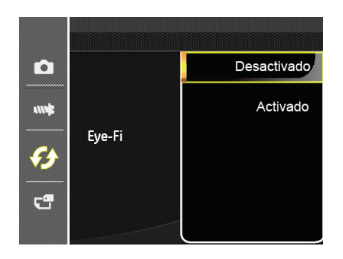

# Conexiones HDMI

HDMI (High Definition Multimedia Interface) es una interfaz de transmisión de vídeo/audio completamente digital, a través de la cual se transmiten señales de audio y vídeo sin compresión.

La transmisión directa de señales de vídeo digital a su TV reduce las pérdidas de conversión y mejora la calidad de la imagen.

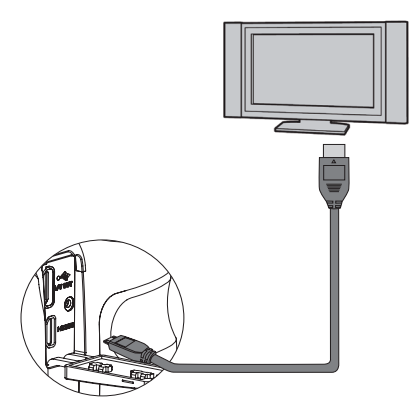

#### **Conectar HDMI-ready TV**

- 1. Utilice una salida de alta definición por cable terminal (opcional) para conectar la cámara a un televisor compatible con HDMI.
- 2. La cámara detectará automáticamente y evaluará la resolución actual.
- 3. Después de conectar la HDMI (interfaz multimedia de alta definición), acceda al modo Reproducción de imagen.

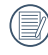

Es importante que encienda la cámara y el televisor antes de conectarlos.

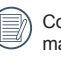

Consulte el manual de instrucciones de su TV para ás información acerca de las resoluciones que admite. Las opciones de resolución y formato de salida no compatibles aparecerán deshabilitadas en la pantalla LCD de la cámara.

# Conecte a una impresora compatible con PictBridge

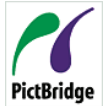

La tecnología PictBridge permite imprimir las fotos guardadas en la tarjeta de memoria en una impresora.

Para averiguar si una impresora es compatible con PictBridge, simplemente busque el logo PictBridge en el empaque o consulte el manual

para saber las especificaciones. Con la función PictBridge de su cámara usted puede imprimir las fotos capturadas usando una impresora compatible con PictBridge usando un cable USB, sin la necesidad de un PC.

## **Cómo configurar el modo USB**

Como el puerto USB de la cámara puede conectarse a su PC o a una Impresora, los siguientes pasos le permitirán asegurarse de que la cámara esté configurada correctamente para conectarse a una Impresora.

- 1. Pulse el botón , pulse el botón de flecha arriba/abajo para seleccionar  $\overline{\mathbb{G}}$  y pulse el botón  $(\overline{\text{sn}})$  para entrar en el menú.
- 2. Pulse el botón de flecha arriba/abajo para seleccionar  $\bullet$  y pulse el botón  $($ <sup>s $\epsilon$ r)</sup> o el botón de flecha de dirección para entrar en el menú.
- 3. Pulse el botón de flecha arriba/abajo para seleccionar  $\ulcorner$  USB  $\ulcorner$  y pulse el botón  $\left( \sin \right)$  o el botón de flecha derecha para entrar en el menú.

4. Utilice los botones de flecha arriba/abajo para seleccionar  $\lceil$ Impresora  $\lceil$  y pulse el botón  $\left(\mathsf{Set}\right)$  para confirmar.

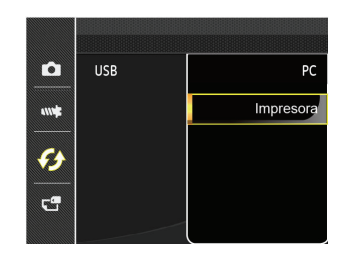

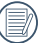

Una vez restablecida la cámara, el modo PC se activará automáticamente desde el modo USB.

#### **Conecte la impresora**

- 1. Asegúrese de que tanto la cámara como la impresora estén encendidas.
- 2. Conecte un extremo del cable USB suministrado al puerto USB de su cámara.
- 3. Conecte el otro extremo del cable al puerto USB de la impresora.

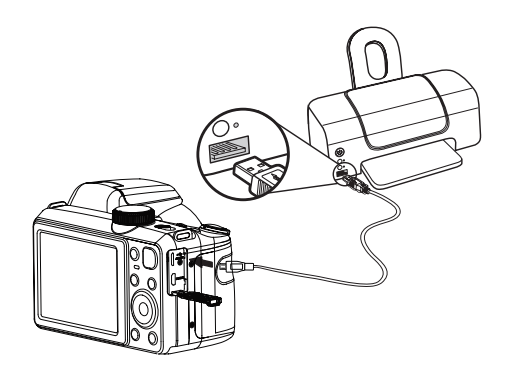

Si la cámara no se conecta a una impresora compatible con PictBridge, el siguiente mensaje de error aparecerá en la pantalla LCD.

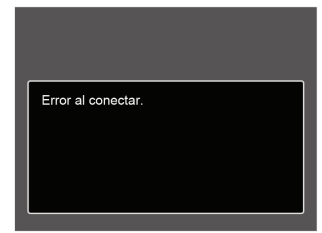

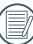

El mensaje de error anterior podría aparecer también si el modo USB se configura incorrectamente, y, si este es el caso, debe desconectar el cable USB, verificar la configuración del modo USB, asegurarse de que la impresora esté encendida, y después tratar de conectar el cable USB nuevamente.

# Cómo usar el menú de PictBridge

Después de configurar el modo USB en impresora, el menú **PictBridge** aparecerá.

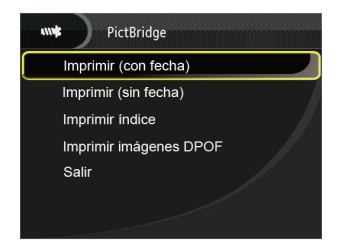

Pulse el botón de flecha arriba/abajo para seleccionar un elemento del menú y pulse el botón  $(SET)$  o el botón de flecha derecha para acceder al elemento.

Refiérase a las siguientes secciones para una información más detallada acerca de cada configuración.

#### **Imprimir (con fecha)**

Si configuró la fecha y la hora en su cámara, el registro de la fecha quedará guardado con las fotos que tome. Puede imprimir las fotos con la fecha al seguir los pasos presentados a continuación.

1. En el menú de PictBridge, seleccione 「Imprimir (con fecha)」 y aparecerá la pantalla mostrada a continuación.

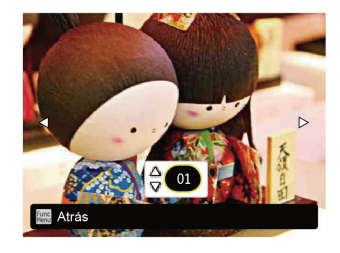

2. Utilice el botón de flecha izquierda/derecha para seleccionar la foto que desea imprimir.

- 3. Utilice el botón de flecha arriba/abajo para seleccionar el número de copias de la foto mostrada en ese momento.
- 4. Oprima el botón (SET) y aparecerá la siguiente pantalla.

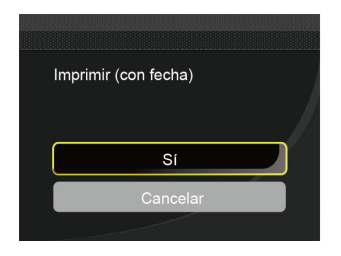

5. Seleccione 「Sí」 y pulse el botón <sup>(ser)</sup> para confirmar: seleccione 「Cancelar」 para cancelar la impresión.

#### **Imprimir (sin fecha)**

Use esta configuración para imprimir las fotos sin que tengan la fecha sobre las mismas.

1. En el menú de PictBridge, seleccione 「Imprimir (sin fecha)」 y aparecerá la pantalla mostrada a continuación.

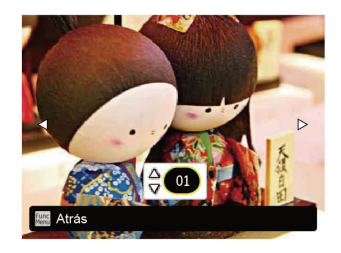

- 2. Utilice el botón de flecha izquierda/derecha para seleccionar la foto que desea imprimir.
- 3. Utilice el botón de flecha arriba/abajo para seleccionar el número de copias de la foto mostrada en ese momento.
- 4. Oprima el botón (<sup>SET</sup>) y aparecerá la siguiente pantalla.

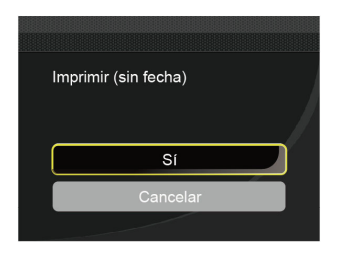

5. Seleccione  $\sqrt{S}$ í y pulse el botón  $\sqrt{\frac{S(E)}{S}}$  para confirmar; seleccione 「Cancelar」 para cancelar la impresión.

#### **Imprimir índice**

Puede imprimir todas las fotos de la cámara a través de esta función.

1. En el menú de PictBridge, seleccione 「Imprimir índice」 y aparecerá la pantalla mostrada a continuación.

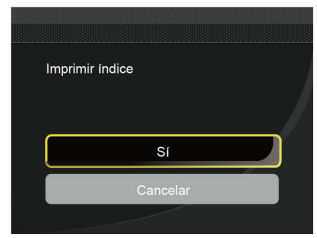

2. Seleccione  $\sqrt{S}$ si y pulse el botón  $\sqrt{\frac{S(E)}{S}}$  para confirmar; seleccione 「Cancelar」 para cancelar la impresión.

### **Imprimir imágenes DPOF**

Para usar la impresión DPOF, usted debe seleccionar las fotos a imprimir usando la configuración DPOF de antemano. Mire a la sección "DPOF" en la página 65.

1. En el menú de PictBridge, seleccione 「Imprimir imágenes DPOF」 y aparecerá la pantalla mostrada a continuación.

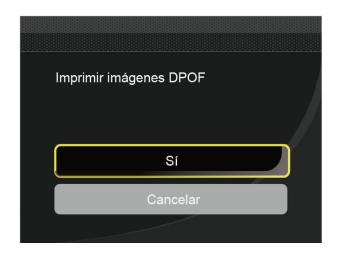

2. Seleccione  $\sqrt{S}$ í, y pulse el botón  $(\sqrt{S}$ f) para confirmar; seleccione 「Cancelar」 para cancelar la impresión.

#### **Salir**

Seleccione 「Salir」 para salir del menú PictBridge. En este momento, la pantalla muestra el mensaje 「Desconecte el cable USB」.

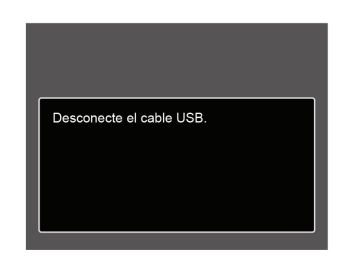

Desconecte el cable USB de la cámara y de la impresora.

# APÉNDICES

# Especificaciones

"Los diseños y las especificaciones están sujetos a cambios sin aviso previo."

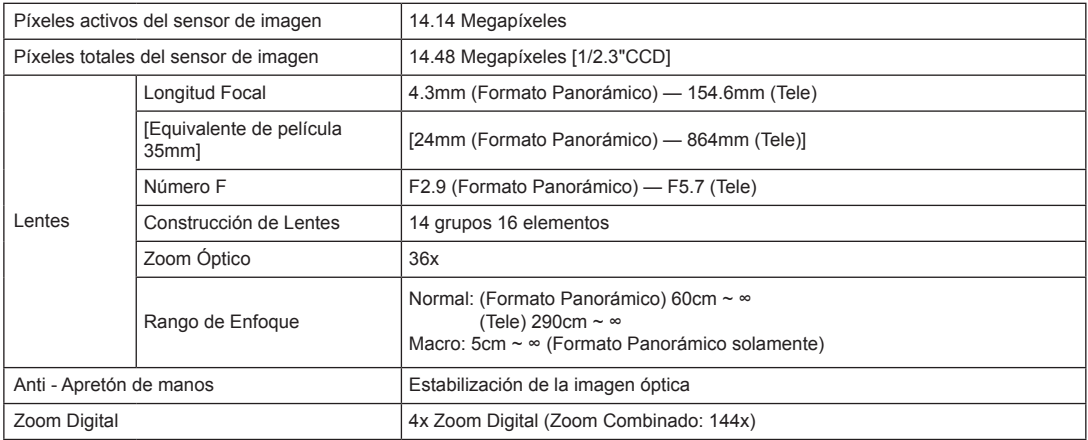

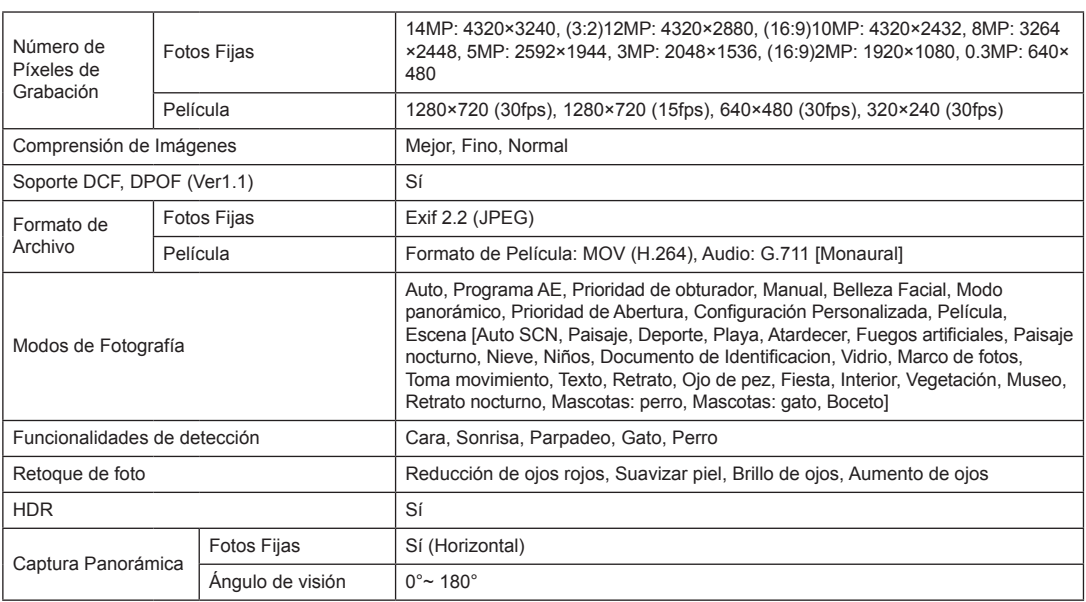

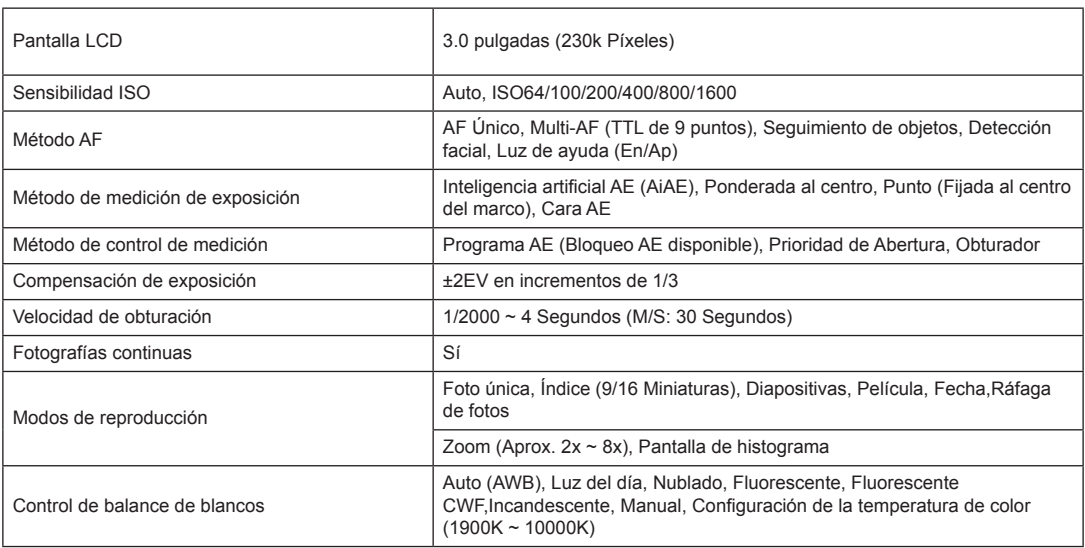

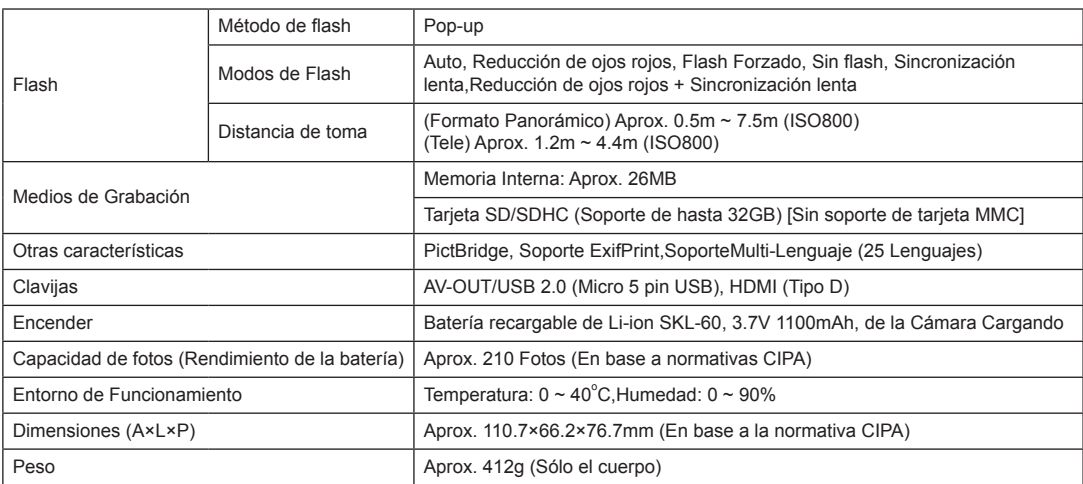

# Mensajes de advertencia

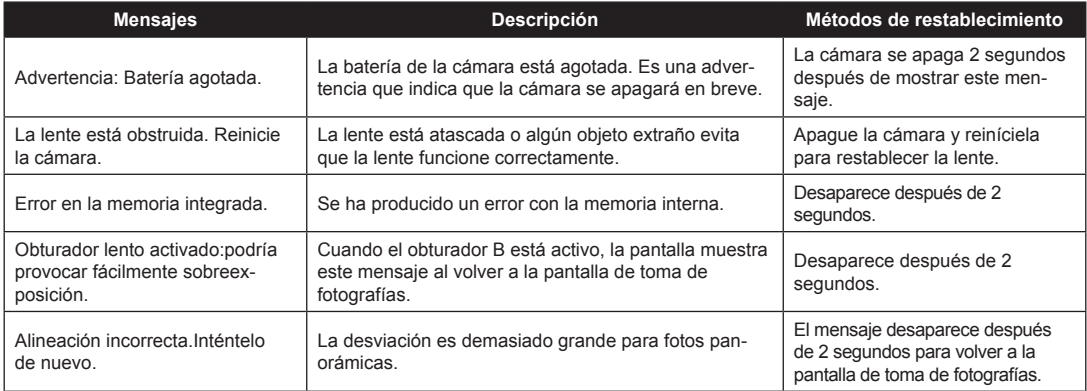

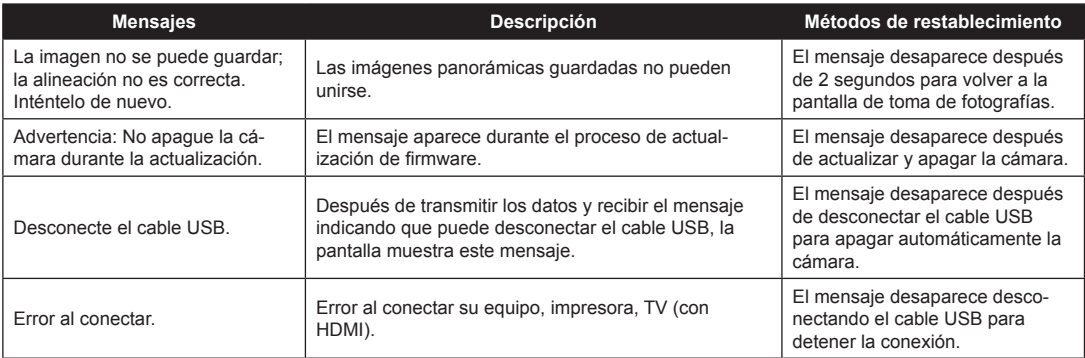

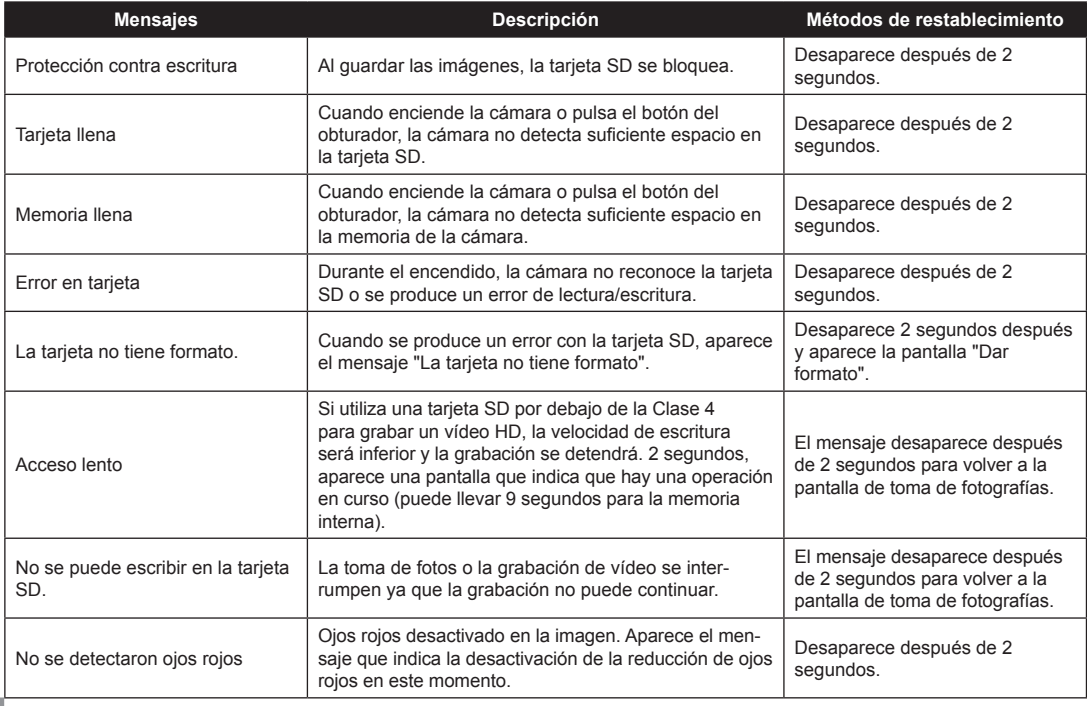

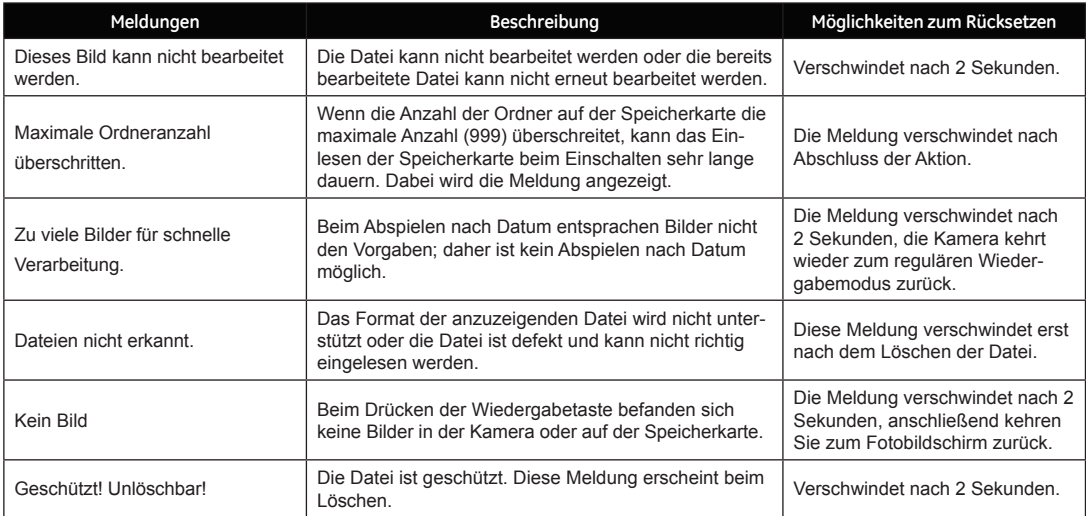

# Resolución de Problemas

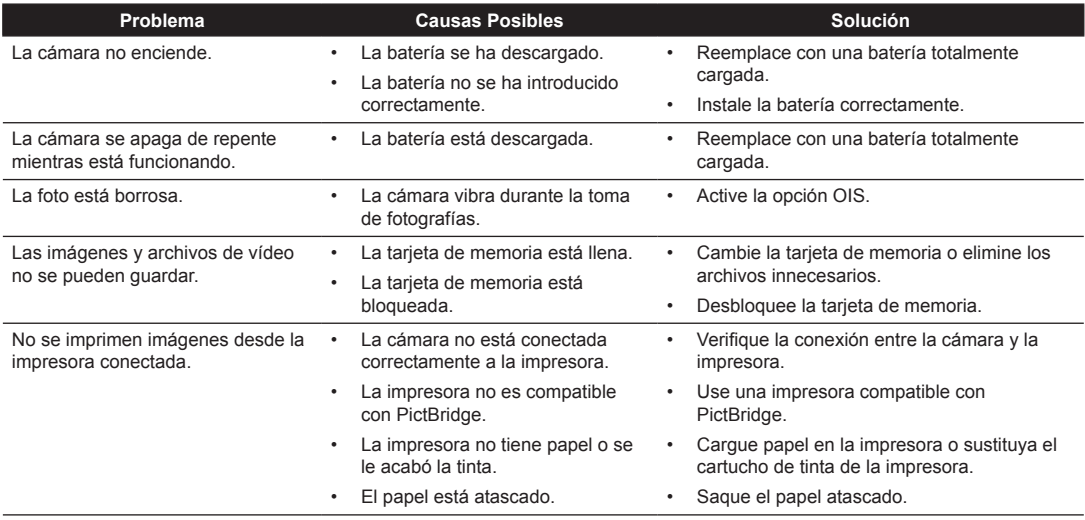

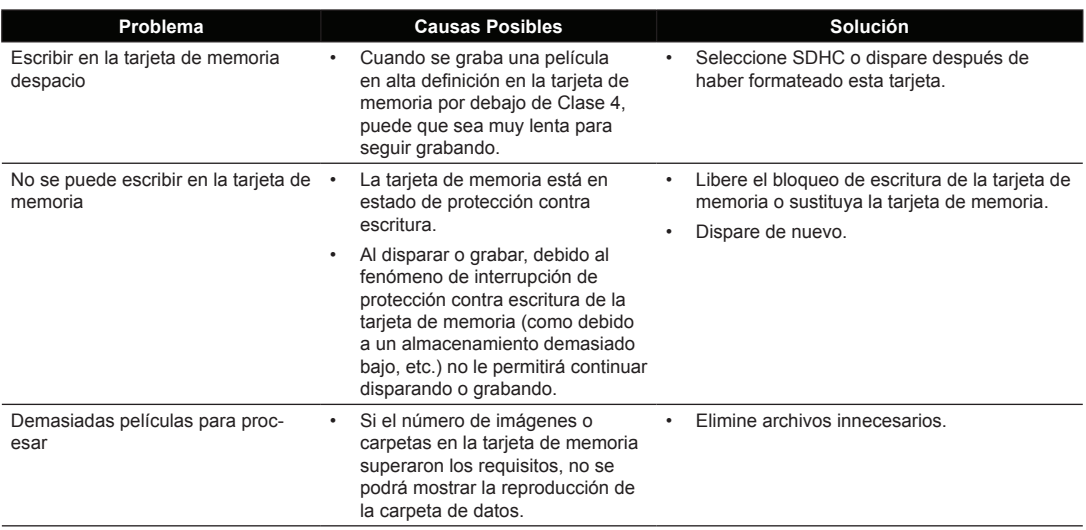

Teléfono Servicio Cliente: For USA & Canada Service: Tel: +1-866-949-2624(Hours: 24 Hours/7 days a week) For Europe Service: Tel: +33-965-281-845 For Asia Service: Tel: +866-2-26989910 For China Service: Tel: 400-800-8515